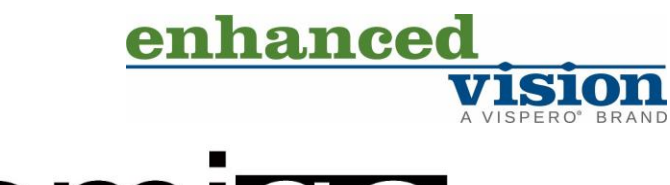

# amigo

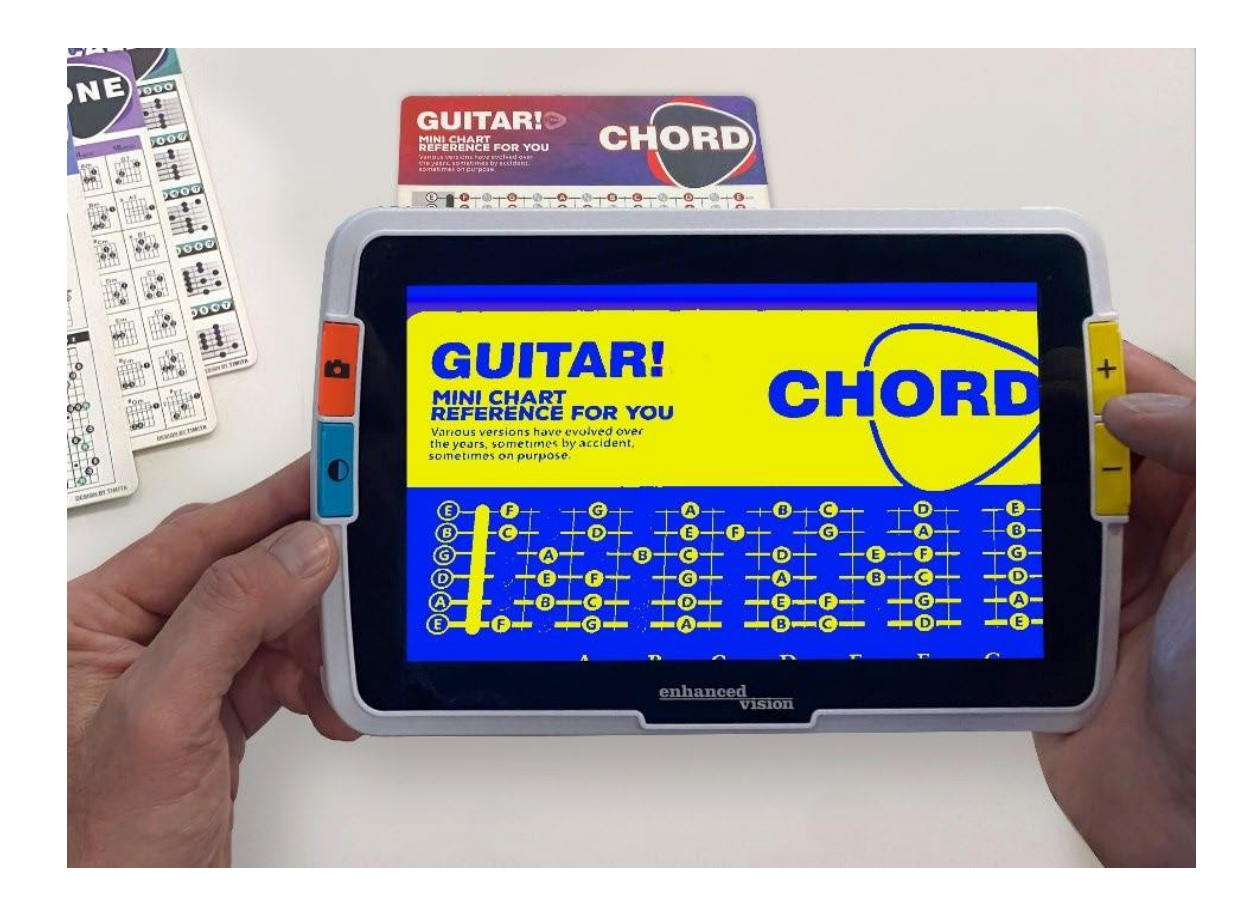

## <span id="page-0-0"></span>**Edistyneet ominaisuudet ja toiminnot**

DOC-000837 Rev.

B AMHD8, elokuu 2022

## **Tukipuhelinnumerot**

Tukea varten ota yhteyttä lähimpään toimistoon seuraavilla tukinumeroilla:

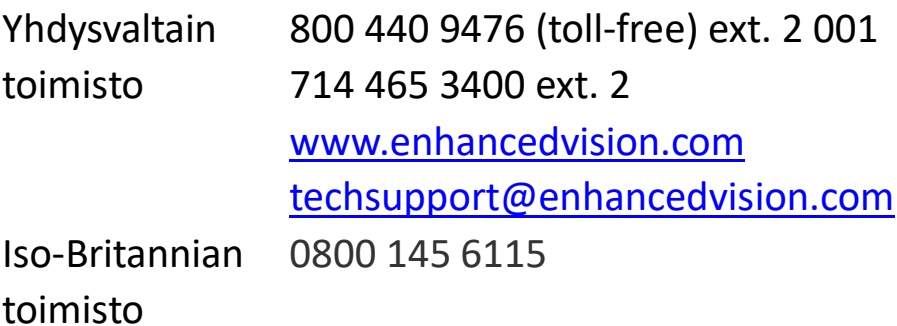

[www.lowvisionshop.co.uk](http://www.lowvisionshop.co.uk/)

ordersuk@optelec.co.uk

Saksan toimisto 49 6078 9698270

[www.evoptron.de](https://visperoinc-my.sharepoint.com/personal/dsallee_vispero_com/Documents/Amigo/Amigo%208/www.evoptron.de)

rmaeurope@evoptron.de

Kanadan toimisto 800-665-3005

ca.optelec.com canadasales@vispero.com

Laite- ja terveysongelmatapauksissa ota yhteys mdsupport@vispero.com. *Tekijänoikeus © 2022 Enhanced Vision. Kaikki oikeudet pidätetään. Tuotetiedot voivat muuttua ilman ennakkoilmoitusta.* 

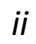

Amigo Edistyneet ominaisuudet ja toiminnot

## Sisällysluettelo

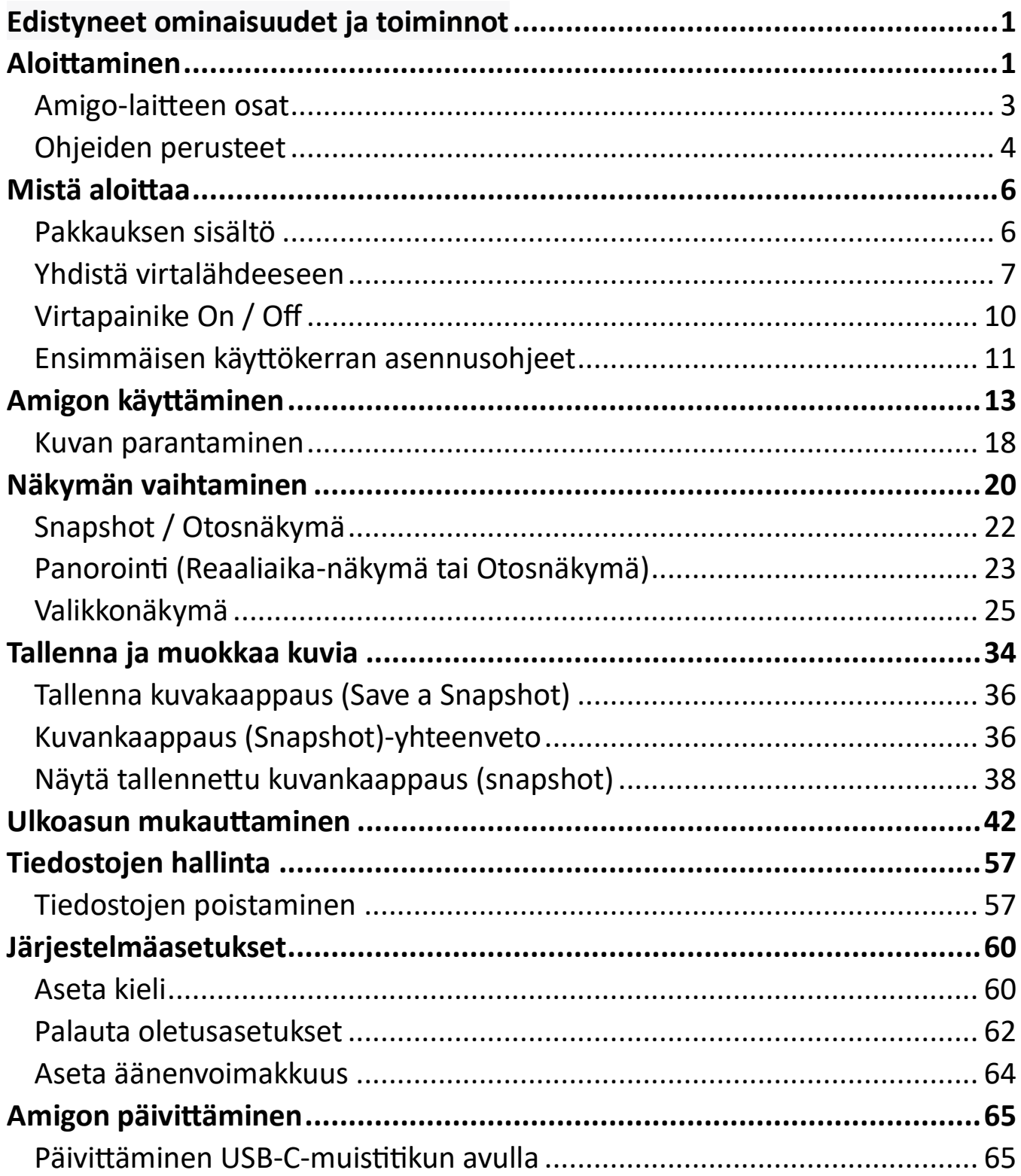

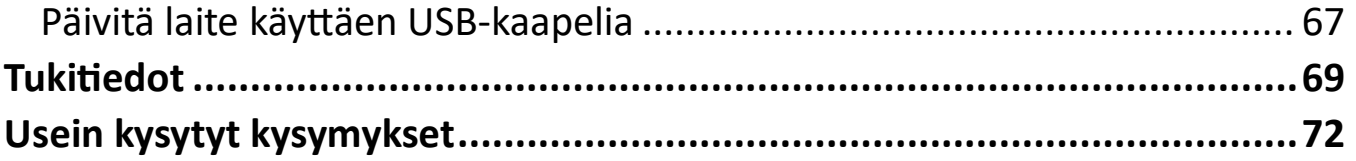

 *Amigo Advanced Features and Functions*

## <span id="page-4-0"></span>**Aloittaminen**

Onnittelut uudesta Amigo-laitteestasi Enhanced Visionilta. Tämä kädessä pidettävä elektroninen videokuvan suurennuslaite on varustettu jalustalla pöytälukemista varten tai se voidaan pitää kädessä lähellä olevien kohteiden tarkasteluun. Riittävän pieni kuljetettavaksi helposti mukana, Amigo on ihanteellinen suurennuslaitteeksi liikkeellä ollessasi. Mukana toimitetaan kätevä kuljetuslaukku.

Sisäänrakennetun LCD-näytön ansiosta Amigo mahdollistaa kuvien suurentamisen jopa 30 kertaa. Voit säätää reaaliaikaisten kuvien ja kuvakaappausten näyttöä henkilökohtaisten mieltymystesi mukaan, mukaan lukien suurennus, kirkkaus ja värisuodattimet, väriyhdistelmät, viivat ja naamiot sekä reunavaikutukset.

Voit liikuttaa reaaliaikaisia ja pysäytettyjä kuvia laajemman näkymän saamiseksi, ja voit liikuttaa tallennettuja otoksia. 40 gigatavun tallennustilalla voit säilyttää monia kuvia Amigossa, ja jos tila loppuu, voit varmuuskopioida ne muistitikulle käyttäen USB-C-porttia.

Amigosi painikkeiden ja muiden komponenttien yleiskuvaus on esitetty seuraavilla kahdella sivulla auttaaksesi sinua tutustumaan laitteeseen. Katsaus ohjeiden perusteisiin (sivu 4) auttaa sinua ymmärtämään laitetta ja omaksumaan nopeasti tässä kirjassa esitetyt ohjeet.

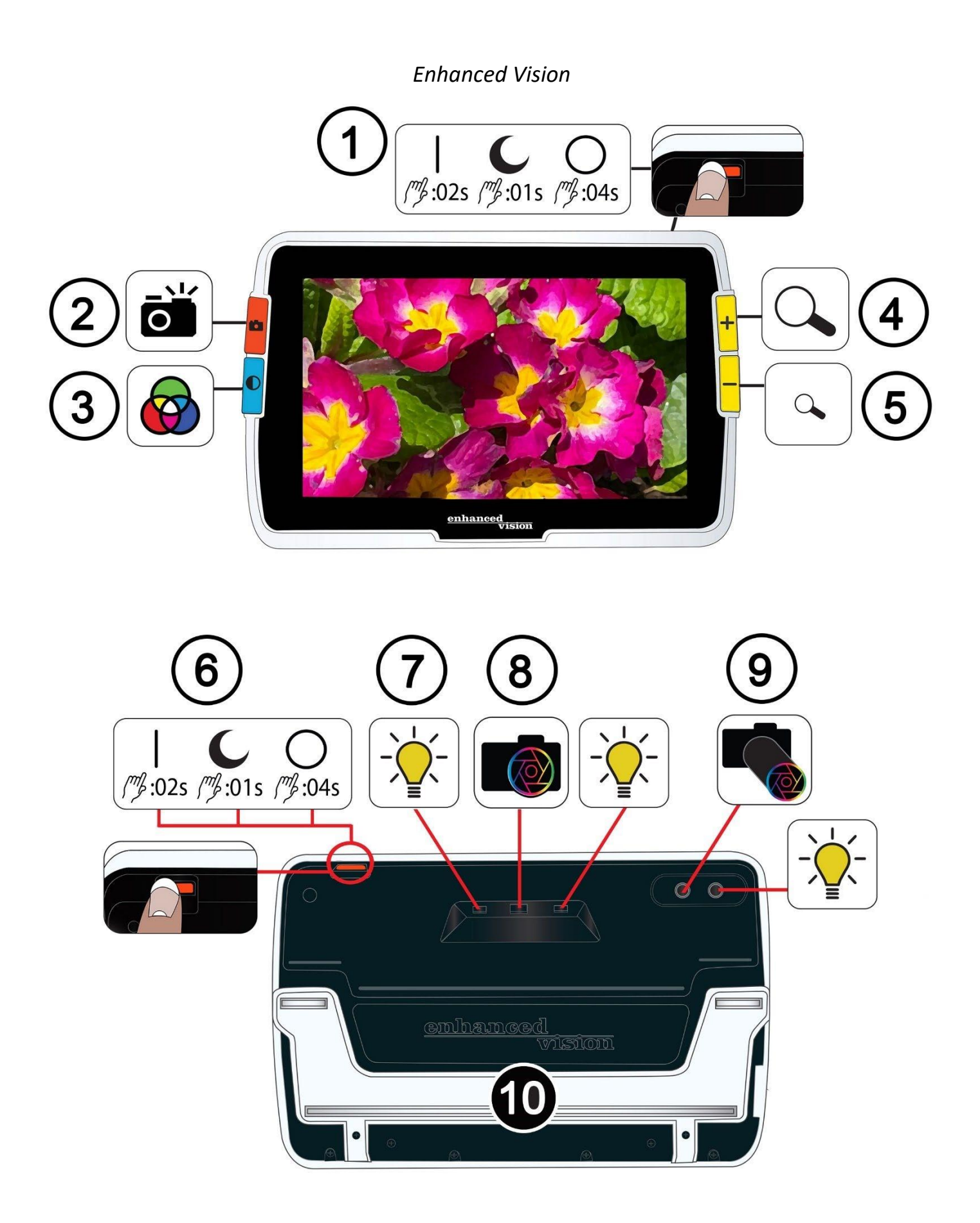

## <span id="page-6-0"></span>**Amigo-laitteen osat**

Edellisellä sivulla näytetään Amigon etu- ja takaosa, numeroiden ja graafisen kuvauksen kera jokaisesta sen osasta. Numeroidut osat on lueteltu alla.

## *Ylhäällä*

1. Virtapainike päällä / valmiustilassa / pois päältä (oranssi)

#### *Etuosa*

- 2. Snapshot painike (oranssi)
- 3. Värimoodin painike (sininen)
- 4. Zoom In / suurennuksen lisääminen -painike (keltainen)
- 5. Zoom Out / suurennuksen vähentäminen -painike (keltainen)

### *Takaosa*

- 6. Virtapainike päällä / valmiustilassa / pois päältä (oranssi)
- 7. Valot
- 8. Kameran linssi (suurennus)
- 9. Kameran linssi (etäisyys)
- 10. Sisäänrakennettu teline

#### *Vasen*

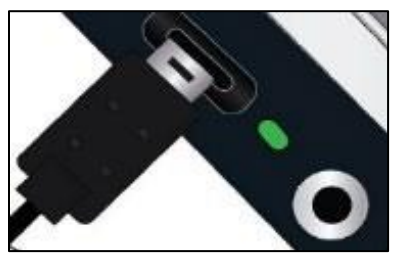

Kun Amigo-näyttö on suuntautunut sinua kohti, laitteen vasemmassa reunassa on USB-C-portti, tilavalo ja ääniliitäntä (tulevaisuuden päivityksiä varten).

## <span id="page-7-0"></span>**Ohjeiden perusteet**

Tässä osiossa kuvataan joitakin Amigon perusasioita ja esitetään standardeja, jotka auttavat sinua nopeasti omaksumaan ohjeet tässä asiakirjassa.

### *Nimikäytännöt*

Kun vaiheet viittaavat fyysiseen painikkeeseen Amigossa, painikkeen nimi kirjoitetaan isoin kirjaimin, kuten keltainen Zoom In -painike.

Kun vaiheet viittaavat Amigo-sovelluksen näytöllä olevaan tekstiin, teksti on lihavoitu. Esimerkiksi **Ulkonäkö-valikko** on lihavoitu, samoin kuin **Fonttikoko**vaihtoehto ja **Fonttikoko**-näyttö.

### *Painallukset*

Tässä asiakirjassa viitataan painalluksiin useilla tavoilla, riippuen selitettävästä toiminnosta:

- Paina ja vapauta painike suorittaaksesi tehtävän, kuten paina Zoom In -painiketta suurentaaksesi kuvaa.
- Paina painiketta tietyn sekuntimäärän ajan suorittaaksesi tehtävän, kuten paina Virtapainiketta 4 sekuntia sammuttaaksesi Amigon.
- Paina samanaikaisesti kahta painiketta ja pidä niitä alhaalla 0,5 sekunnin ajan, kuten paina ja pidä Zoom In + Zoom Out -painikkeita alhaalla 0,5 sekuntia siirtyäksesi Panoraama-tilaan.

**Huomautus:** Painalluksia ei ole jonotettu, joten odota, kunnes järjestelmä reagoi, ennen kuin painat toista painiketta.

## *Käyttöliittymän käytännöt*

Voit odottaa tiettyjä käyttöliittymän käytänteitä opetellessasi käyttämään Amigoasi:

• Äänipalaute annetaan vain kameran laukaisuäänen yhteydessä, kun otetaan valokuva tai säädellään äänenvoimakkuutta. Amigolla ei ole haptista palautetta.

• Yksi Sans Serif -kirjasin on saatavilla välillä 24 pt ja 72 pt, ja 28 pt on oletuskoko. Voit muuttaa oletuskirjasinkokoa käyttämällä Fonttikoko-näyttöä, tai voit muuttaa sitä dynaamisesti ollessasi Valikkonäkymässä painamalla ja pitämällä Zoom In + Zoom Out -painikkeita alhaalla 0,5 sekuntia, sitten painamalla joko Zoom In tai Zoom Out muuttaaksesi kirjasinkokoa.

• Ei ole mahdollista käyttää lihavointia, kursivointia tai alleviivausta.

Oletusväriyhdistelmät ovat valkoinen mustalla, musta valkoisella ja todellinen väri. Todellinen väri on aina käytettävissä eikä sitä voi poistaa käytöstä.

• Oletusnäkymä on Reaaliaika-näkymä, joka näyttää kuvan, jonka kamera näkee tällä hetkellä.

• Poistetut toiminnot eivät näy. Jos olet esimerkiksi liikkunut niin pitkälle oikealle kuin mahdollista, oikealle liikkumisen vihjetekstiä ei näytetä.

#### *Dokumentin tulostaminen*

Tämä asiakirja on muotoiltu kaksipuoliseen tulostukseen täysikokoiselle 8,5 tuuman x 11 tuuman paperille, jossa parittomat sivut ovat ylhäällä (oikea puoli) ja parilliset sivut ovat takana (vasen puoli).

## <span id="page-9-0"></span>**Mistä aloittaa**

Käy tämä osio läpi ennen laitteen käyttöä. Laitteen yleiskatsaus ja ohjeet seuraavien tehtävien suorittamiseksi auttavat sinua alkuun:

- 1. Liitä virtalähde.
- 2. Lataa akku, kunnes tilavalo on kiinteä vihreä.
- 3. Käynnistä laite.
- 4. Suorita ensimmäisen käyttökerran asennusohjeet.

Loput asiakirjasta tarjoaa vaiheittaiset ohjeet tuotteen ominaisuuksien käyttämiseksi.

## <span id="page-9-1"></span>**Pakkauksen sisältö**

Alla on lueteltu Amigo-pakkauksesi sisältö:

- Amigo-laite
- Suojakotelo
- Linssiliina
- AC-sovitinvirtalähde

**Huomautus:** Tyyli saattaa vaihdella maan mukaan.

• USB-C USB-A-virtakaapeli

• Käyttöohjeet (IFU-dokumentit) - *Amigo-asennus ja käyttö sekä Amigoturvallisuus ja hoito* 

## <span id="page-10-0"></span>**Yhdistä virtalähdeeseen**

Yhdistäksesi Amigon virtalähteeseen/AC-sovittimeen:

1. Liitä mukana tulevan AC-sovittimen/USB-C-kaapelin kärki USB-C-liitännän porttiin.

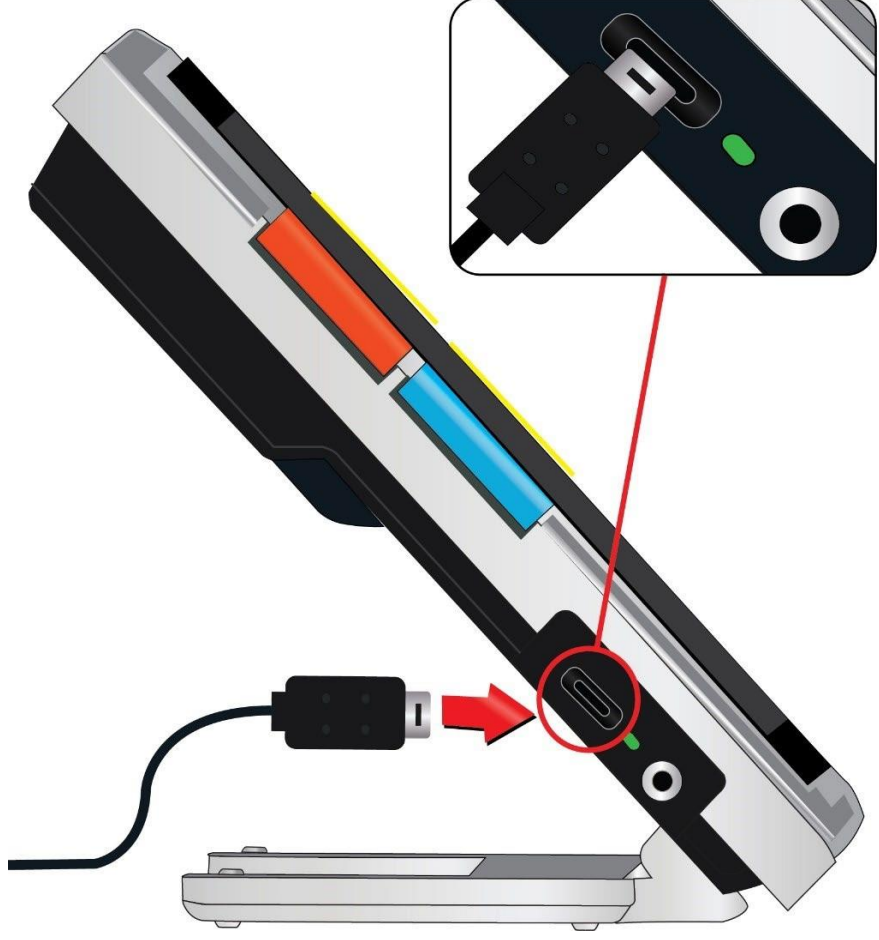

2. Liitä AC-sovittimen/virtalähteen toinen pää käytettävissä olevaan seinäpistorasiaan.

**Huomautus:** Ylijännitesuojaa suositellaan suojaksi sähkömyrskyn tai muiden tapahtumien aiheuttamia sähköpiikkejä vastaan.

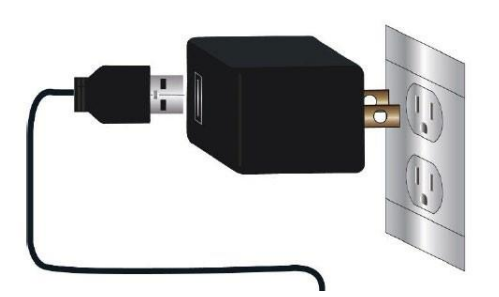

*Amigo Edistyneet ominaisuudet ja toiminnot 7*

#### *Kansainväliset tilaukset*

Kansainväliset tilaukset sisältävät lisäosia useille pistorasiatyypeille.

### *Asenna lisäosa*

Asentaaksesi oikean lisäosan maatasi varten:

1. Etsi lisäosan yläosassa oleva lenkki.

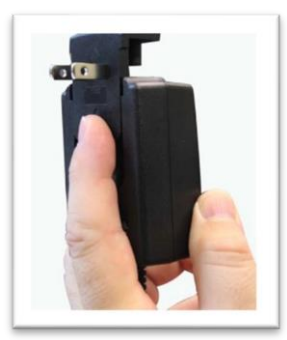

- 2. Paina alaspäin, kunnes se napsahtaa paikalleen.
- 3. Kytke laturi pistorasiaan aloittaaksesi lataamisen.

## **Lataa akku**

Lataa akku täyteen ennen ensimmäistä käyttökertaa. Odota, kunnes akun lataustilan merkkivalo on kiinteä vihreä ennen laitteen käyttöä. Amigon akun kesto on noin 3,5 tuntia käytöstä riippuen.

Amigon ladattavaa akkua voidaan ladata jatkuvasti, jopa laitteen ollessa käytössä. On suositeltavaa ladata Amigo, kun sen akun varaus laskee alle 40 prosenttiin täydestä varauksesta. Et voi yliladata akkua.

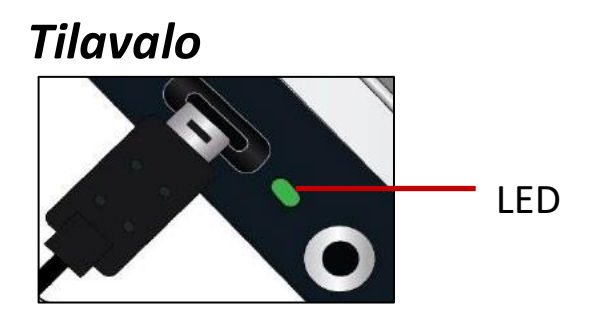

USB-portin vieressä oleva LED-valo ilmaisee laitteen lataustilan.

- Vihreä vilkkuminen tarkoittaa, että akku latautuu.
- Kiinteä vihreä valo tarkoittaa, että akku on täyteen ladattu ja laturi on kytketty.
- Vilkkuva keltainen valo osoittaa lataushäiriön. Jos näin tapahtuu, varmista, että käytät Amigosi mukana toimitettua laturia; jos näin on, ota yhteys Enhanced Visionin tekniseen tukeen apua varten. *(Katso sivu ii.)*

## *Akku-symboli*

Akun symboli näkyy minkä tahansa valikkonäytön oikeassa alakulmassa ja ilmaisee jäljellä olevan varaustason. Akun latautuessa lohkot täyttyvät, ja jokainen segmentti edustaa noin 20% kokonaisvarauskapasiteetista. Täyteen ladattu akku näkyy yhtenäisellä lohkolla. Latauksen aikana salama näkyy akkusymbolin vasemmalla puolella.

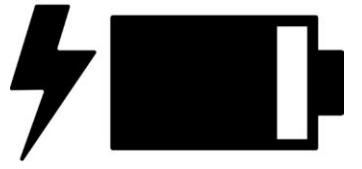

Jos akku on vähissä eikä laite lataudu, akku-ikonia vilkutetaan näytöllä ilmoituksena.

## <span id="page-13-0"></span>**Virtapainike On / Off**

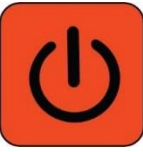

Laite päälle/pois -toimintoon tai lepotilaan asettamiseen käytetään laitteen yläosassa olevaa oranssia Virtapainiketta.

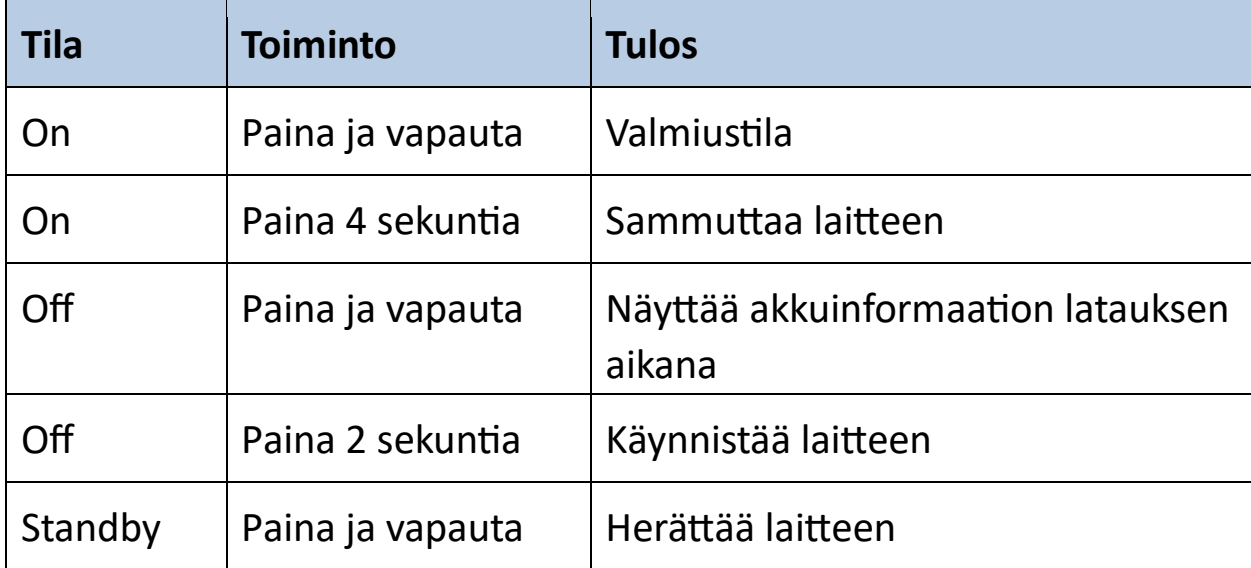

## *Mitä odottaa laitetteelta käynnistettäessä*

Kun käynnistät Amigosi:

- 1. Amigon logo näkyy, osoittaen laitteen käynnistyvän.
- 2. Animoitu aloitusnäyttö, jossa näkyvillä Enhanced Visionin logo ja Amigon logo.
- 3. Reaaliaikanäkymä näkyy, näyttäen kuvan, jonka kamera näkee tällä hetkellä.

#### *Mitä odottaa laitetta sammutettaessa*

Kun sammutat Amigosi:

- 1. Viesti "**Powering Down**" näkyy.
- 2. Näyttö pimenee ja muuttuu tyhjäksi.

## <span id="page-14-0"></span>**Ensimmäisen käyttökerran asennusohjeet**

Ensimmäisellä kerralla käyttäessäsi Amigoa, sinua pyydetään suorittamaan lyhyt ohjattu toimintojen asetus. Käytä painikenäyttöjä tehdäksesi valintoja. (Jos tarvitset lisäohjeita, katso Valikkonäkymä sivulta 25 eteenpäin.)

1. Valitse kieli **valikkonäytöltä painamalla alaspäin keltaista Zoom Out painiketta** siirtyäksesi alaspäin **tai Zoom In -painiketta siirtyäksesi ylöspäin**. Korosta kieli, jonka haluat näkyvän valikoissa, näytöissä ja viesteissä. Englanti on oletuskieli.

2. Paina sinistä Värimoodin painiketta valitaksesi kielen ja siirtyäksesi seuraavalle näytölle.

3. Fonttikoko-näytöllä käytä Zoom-painikkeita korostamaan haluamaasi tekstin kokoa valikoissa. Näytöllä näkyvä numero on sama koko kuin näytettävä teksti.

4. Paina Värimoodin painiketta valitaksesi tekstikoon ja siirtyäksesi seuraavalle näytölle.

**Huomautus:** Edellisen näytön näyttämiseksi paina oranssia Snapshotpainiketta.

5. Päivämäärä-valikossa toista seuraavat alakohdat nykykuukauden, päivän ja vuoden asettamiseksi:

a. Käytä Zoom-painikkeita siirtyäksesi ylös ja alas sarakkeessa, kunnes korostat oikeaa arvoa.

b. Paina Värimoodin painiketta valitaksesi korostetun arvon ja siirtyäksesi seuraavalle sarakkeelle.

c. Kun olet valinnut arvon kaikissa kolmessa sarakkeessa, päivämäärä on asetettu Amigolle, ja seuraava näyttö tulee näkyviin.

6. Aika-valikossa käytä Zoom-painikkeita siirtyäksesi ylös tai alas vasemmanpuoleisessa numeropalstassa. Kun oikea tunti on korostettu, paina Värimoodin painiketta. Jos valitset esimerkiksi 10, aika asetetaan kymmeneen.

7. Seuraavassa numeropalstassa korosta oikeat minuutit tunnin jälkeen ja paina Värimoodin painiketta. Jos valitset esimerkiksi 10:52, aika asetetaan kymmeneen ja viiteenkymmeneenkahteen minuuttiin.

8. Kolmannessa palstassa korosta **AM** tai **PM j**a paina Värimoodin painiketta. Jos valitset **AM**, aika asetetaan kymmeneen ja viiteenkymmeneenkahteen minuuttiin aamulla. Olet suorittanut ensimmäisen käynnistyskerran asennusohjeet ja olet nyt Reaaliaika-näkymässä. Katso ohjeita Amigon käyttämisestä sivulta 13 perusohjeisiin kohteiden tarkastelusta.

## <span id="page-16-0"></span>**Amigon käyttäminen**

Amigoa voi käyttää moniin tehtäviin aina, kun tarvitset kuvan suurentamista. Voit pitää sitä kädessäsi tarkistaaksesi kaupan etiketit, lukeaksesi ravintolan ruokalistoja tai suurentaaksesi mitä tahansa lähistöllä olevaa.

Kun laajennat jalustaa, voit lukea materiaalia suoraan Amigon alapuolella tai kirjoittaa suoraan sen taakse. Tässä osiossa annetaan esimerkkejä Amigon käytöstä ja kuvataan, miten jalusta avataan ja suljetaan.

## **Avaa jalusta**

Avataksesi jalustan aseta kätesi kummallekin puolelle laitetta ja vedä jalustaa ulos sen laajentamiseksi.

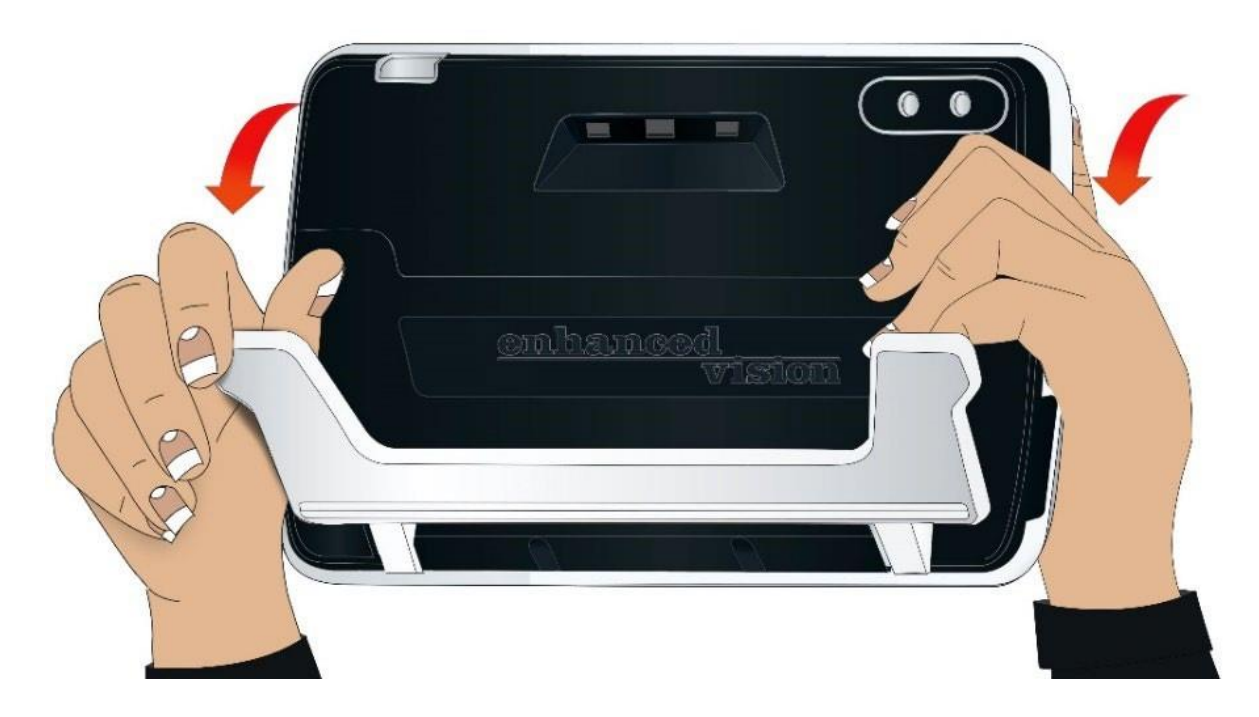

## **Sulje jalusta**

Sulkeaksesi jalustan pidä Amigoa siten, että näyttö on kasvojesi edessä. Pidä tiukasti laitteen sivuista ja purista jalkoja laitteen sisään, kunnes ne napsahtavat kiinni.

**Huomautus:** Sulkiessasi jalustaa varmista, että sormesi ovat ulkopuolella Amigon takana olevaa upotettua aluetta vähentääksesi sormiesi puristumisriskiä.

## **Lukeminen**

Voit lukea kohteita pitäessäsi laitetta kädessäsi tai voit laajentaa jalustaa ja asettaa laitteen lukumateriaalin päälle. Kun luet laajennetun jalustan kanssa, aseta paperi suoraan laitteen alle vakaalle ja tasaiselle pinnalle. Oletusarvoisesti Amigon takaosassa oleva valaistus-LED valaisee katselualueen.

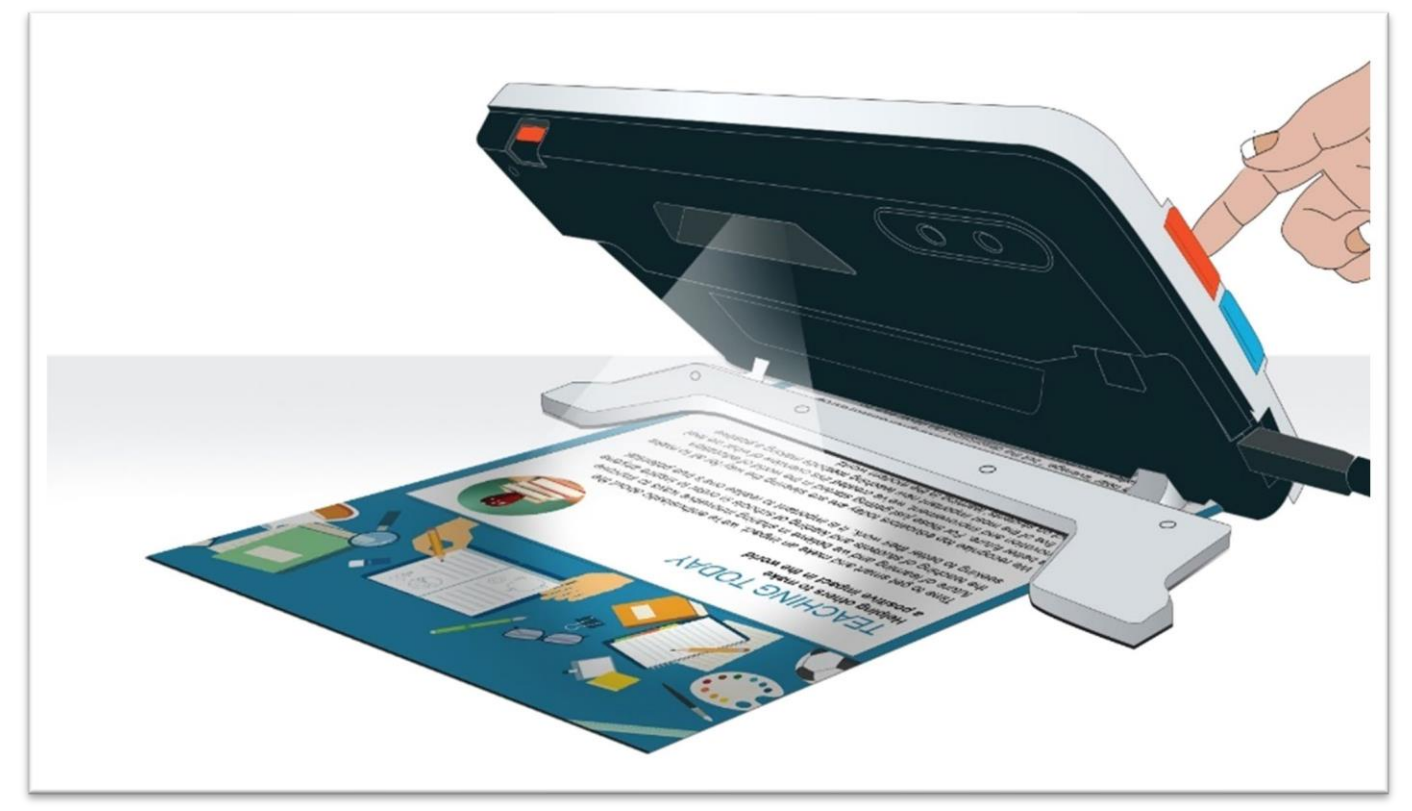

Lukiessasi voit parantaa näytettävän tekstin näkyvyyttä muuttamalla värimoodia ja suurennustason.

## **Kirjoittaminen**

Kirjoittaaksesi laajenna jalusta ja aseta kirjoituspaperi Amigon alle. Aseta laite niin, että voit nähdä kirjoituksesi näytöllä kirjoittaessasi.

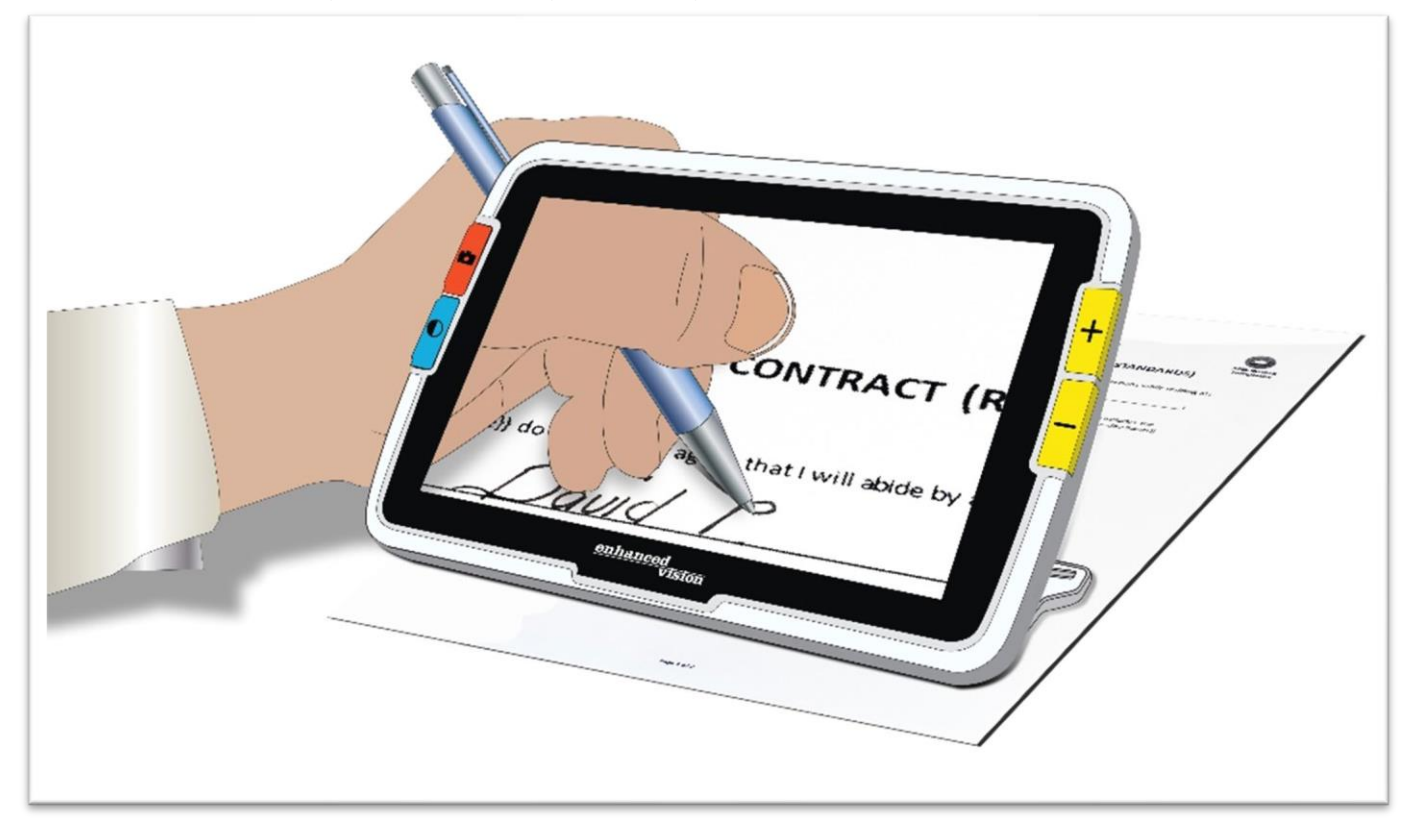

## **Kaukaisuudesta katselu**

Voit pitää Amigoa katsellaksesi kohteita lyhyen matkan päässä. Kaukaisuuskamera on ihanteellinen esimerkiksi etikettien, hintalappujen tai kuitin tarkasteluun laitetta kantaessasi.

**Huomautus:** Sinun on suljettava jalusta käyttääksesi toista kameraa kauempaa katsoessasi

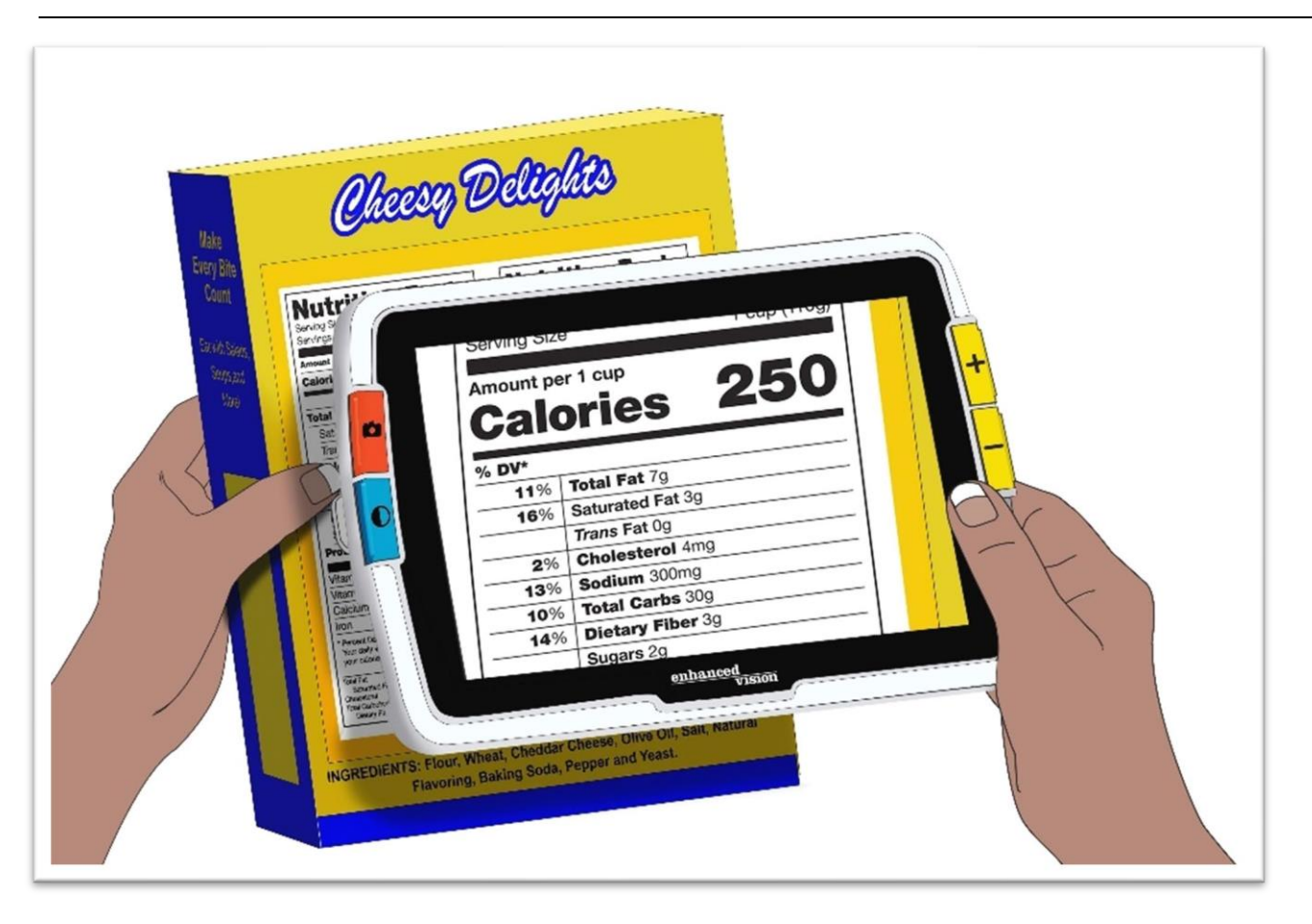

Voit myös tarkastella kauppojen tai katujen kylttejä kantaessasi Amigoa mukanasi.

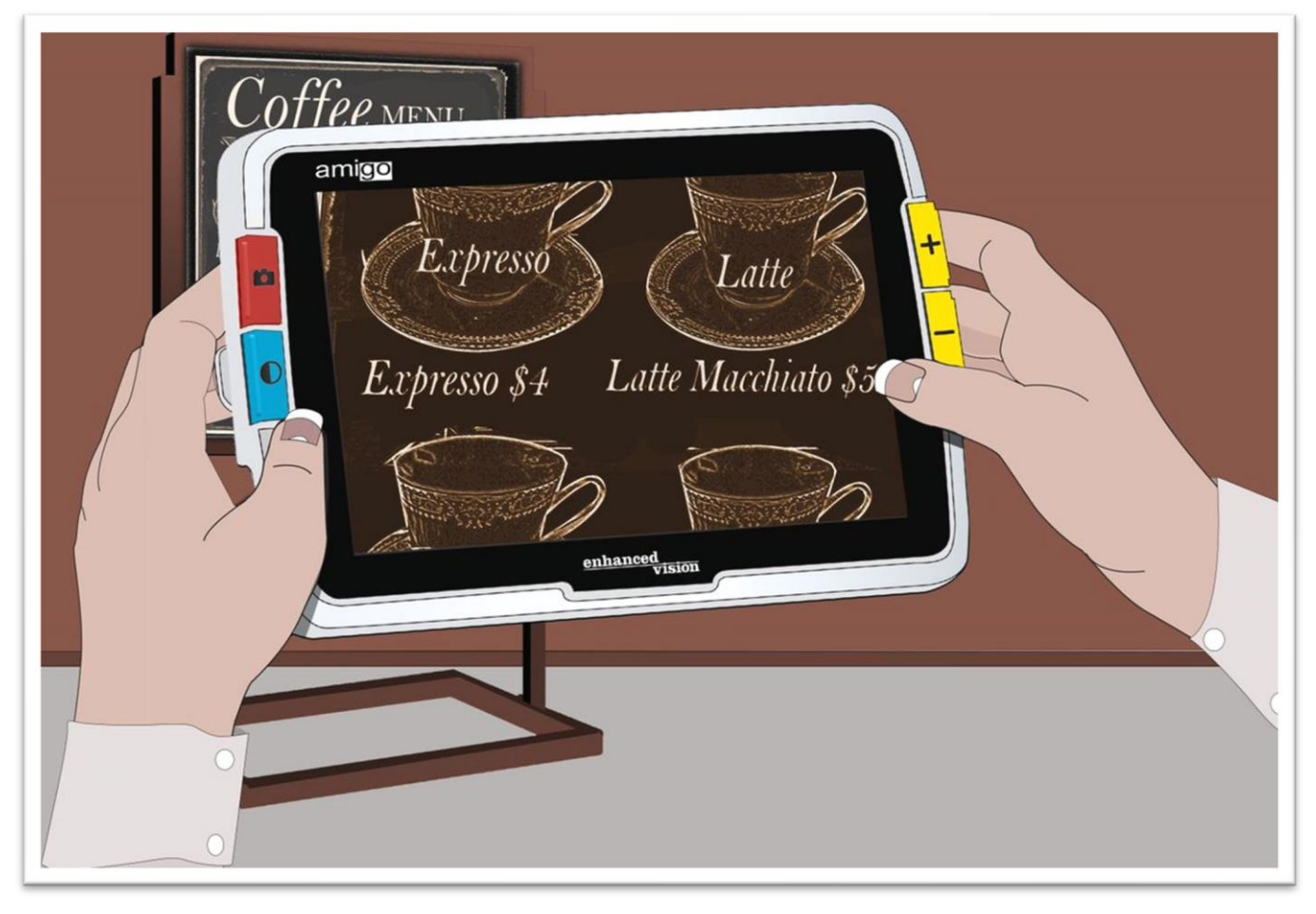

## <span id="page-21-0"></span>**Kuvan parantaminen**

Voit parantaa kuvan näyttöä muuttamalla suurennusta tai värimoodia.

Paina Zoom In -painiketta suurennuksen lisäämiseksi tai Zoom Out -painiketta pienentämiseksi.

Vaihtaaksesi näytöllä näkyvän kuvan esityksessä käytettyä väriyhdistelmää, paina Värimoodin painiketta.

Jäädyttääksesi kuvan paina oranssia Snapshot-painiketta. Voit muokata otosta samalla tavalla kuin reaaliaikaista kuvaa.

Ulkoasun ominaisuuksien käyttäminen valikoissa, kuten reunatehosteen soveltaminen tai värisokeussuotimen valitseminen, voi lisäksi parantaa kuvaa.

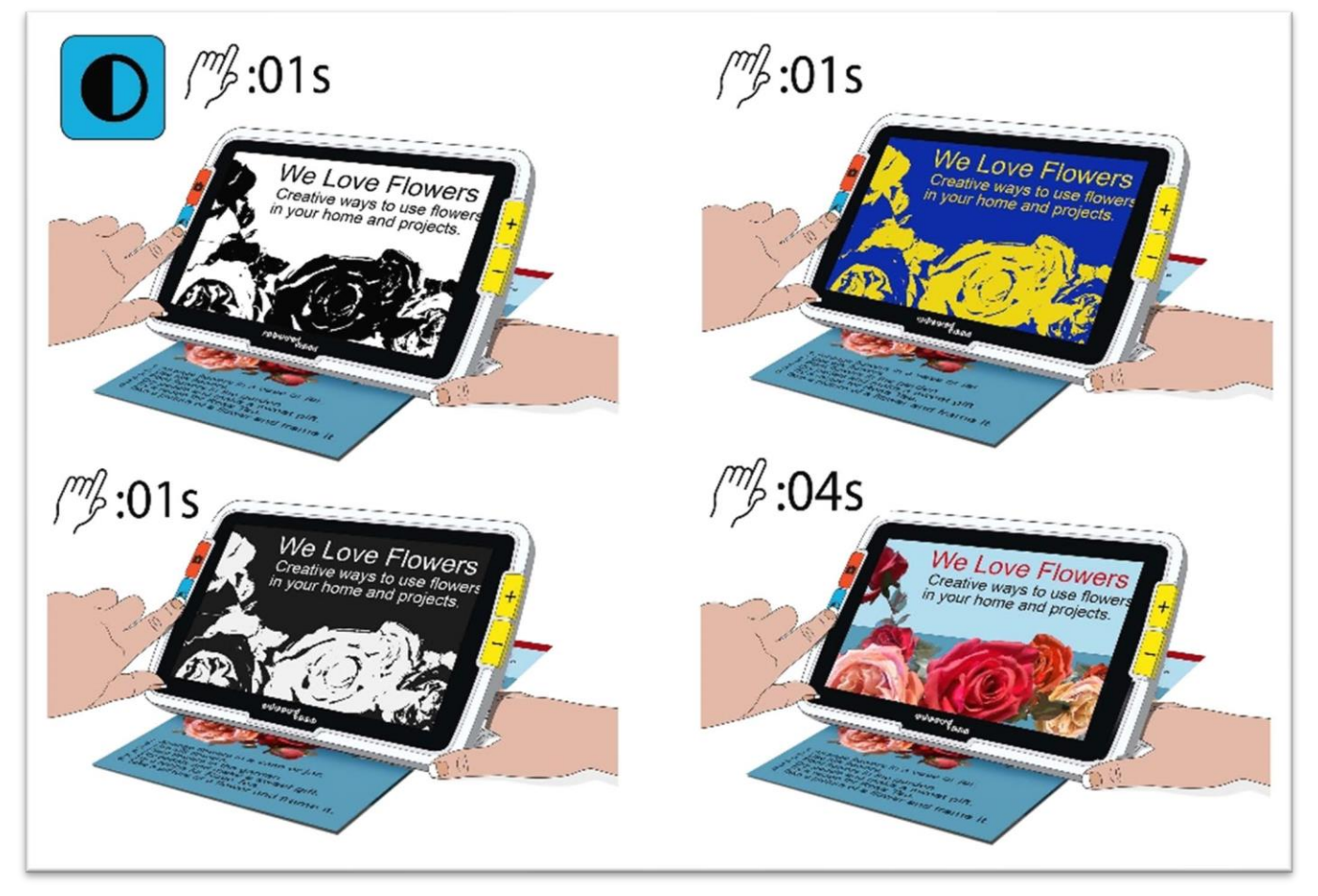

Panorointi on saatavilla kaikissa reaaliaika- tai otosnäkymissä. Pidä Zoom In + Zoom Out -painikkeita painettuina 0,5 sekunnin ajan siirtyäksesi panorointitilaan.

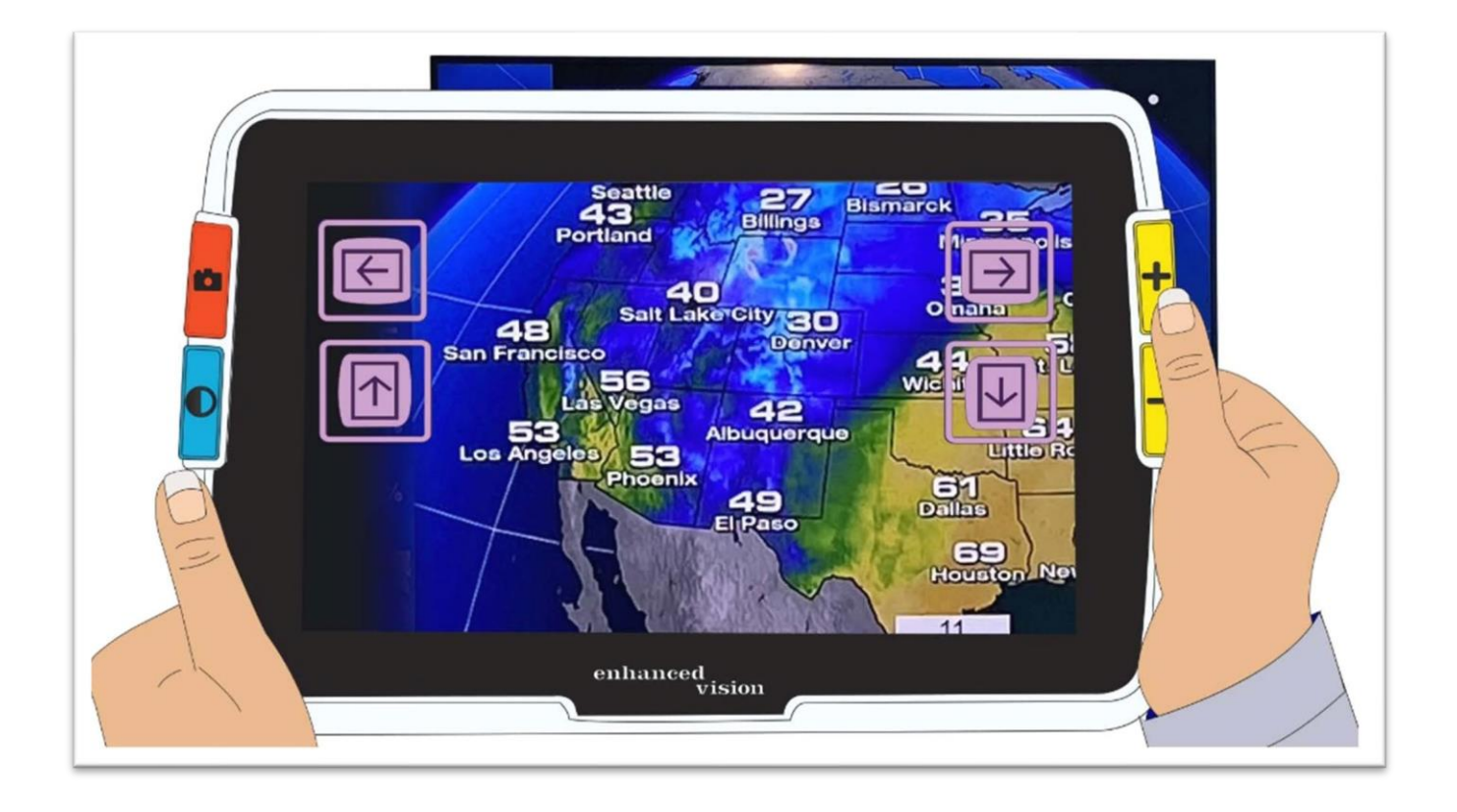

## <span id="page-23-0"></span>**Näkymän vaihtaminen**

Painikkeiden toiminnallisuus riippuu Amigon nykyisestä näkymästä. Olet joko Reaaliaika-näkymässä, Otosnäkymässä tai Valikkonäkymässä. Voit käyttää panoraamointitilaa joko Reaaliaika-näkymässä tai Otosnäkymässä.

• **Reaaliaika-näkymä** tarkoittaa, että näyttö näyttää sen, mitä kamera näkee tällä hetkellä.

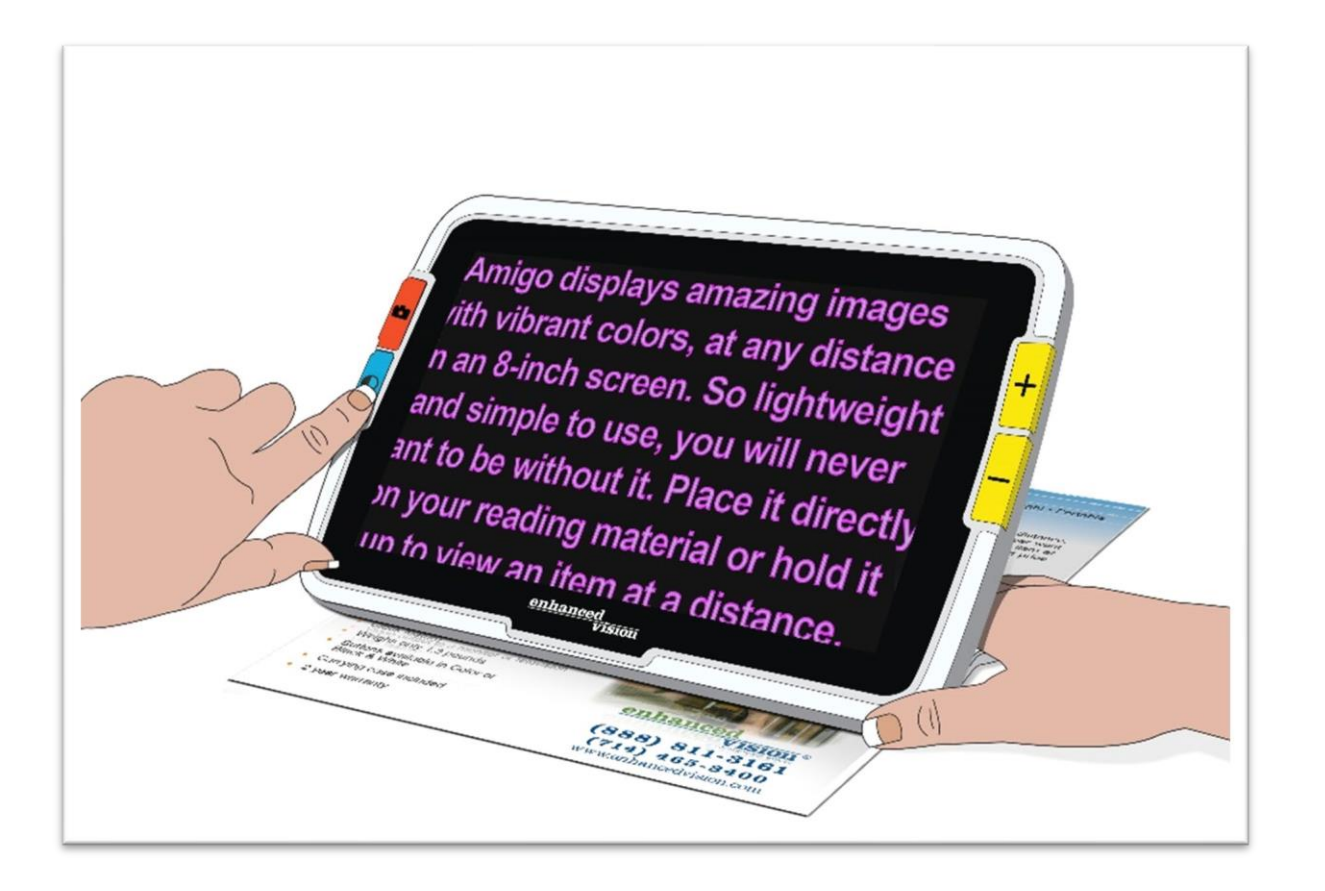

**• Otosnäkymä** on tila, kun tallennat kuvan, jolloin se jäätyy näytölle.

• **Valikkonäkymä** on tila, kun näytät näytöt Amigon mukauttamiseksi, sen ulkoasun ja toimintatavan. Valikoissa voit muuttaa järjestelmän fonttikokoa dynaamisesti (katso sivu 43).

## **Reaaliaika-näkymä**

Kun Amigo käynnistetään ensimmäisen kerran, olet Reaaliaika-näkymässä. Reaaliaika-näkymästä voit siirtyä Otosnäkymään tallentamalla kuvan tai Valikkonäkymään avaamalla **Päävalikon.**

Panorointitila on käytettävissä painamalla ja pitämällä Zoom In + Zoom Out painikkeita alaspainettuna 0,5 sekunnin ajan.

Valot voi kytkeä päälle tai pois päältä painamalla ja pitämällä Snapshot + Zoom In -painikkeita alaspainettuna 0,5 sekunnin ajan.

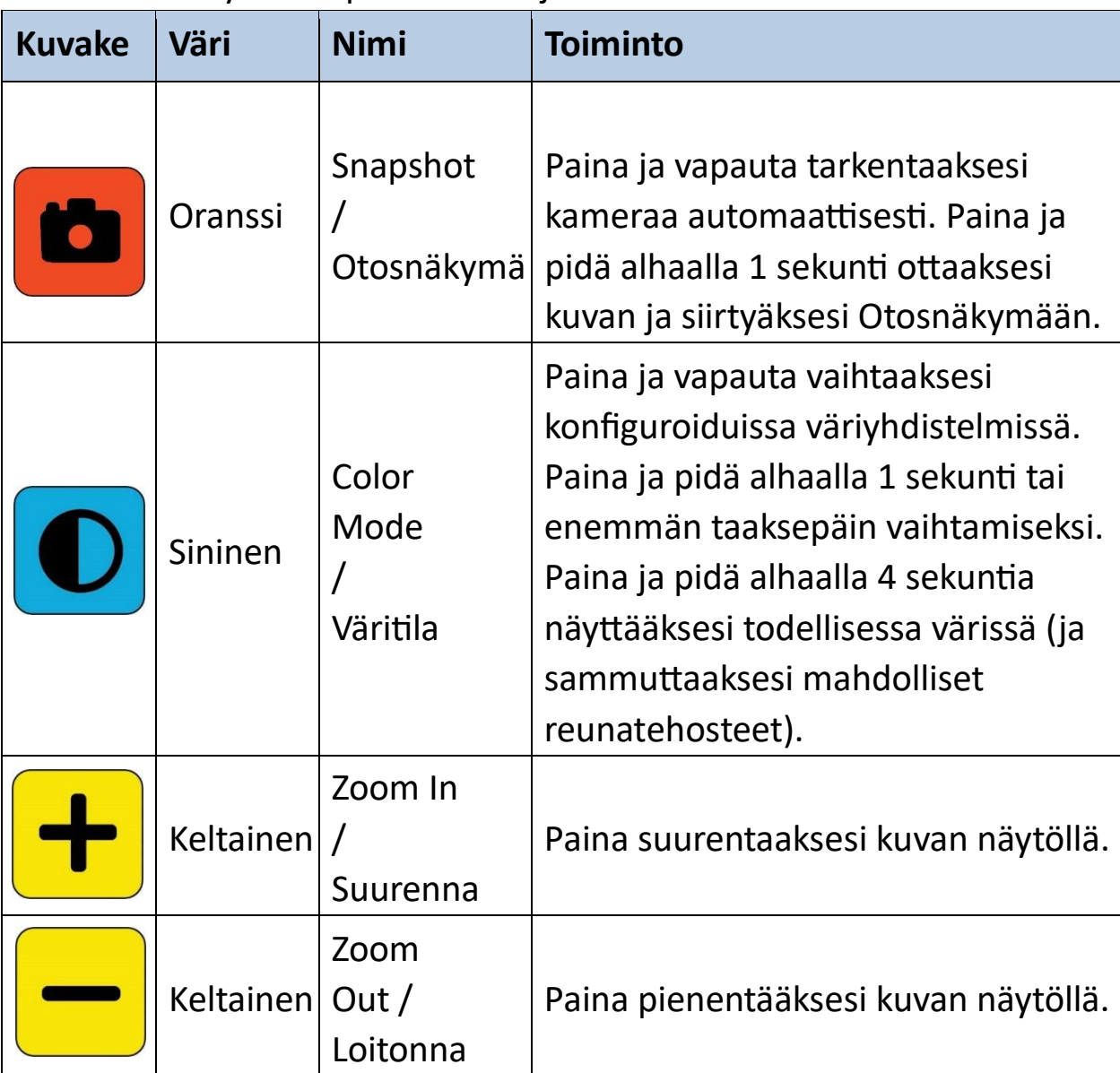

Reaaliaika-näkymässä painallukset johtavat seuraaviin toimiin:

## <span id="page-25-0"></span>**Snapshot / Otosnäkymä**

Kun tallennat kuvan tai näytät tallennetun kuvan, olet Otosnäkymässä. Luodaksesi otoksen, pidä Snapshot-painiketta alaspainettuna 1 sekunnin ajan.

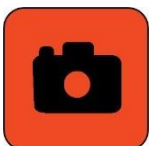

Otosnäkymässä painallukset johtavat näihin toimintoihin:

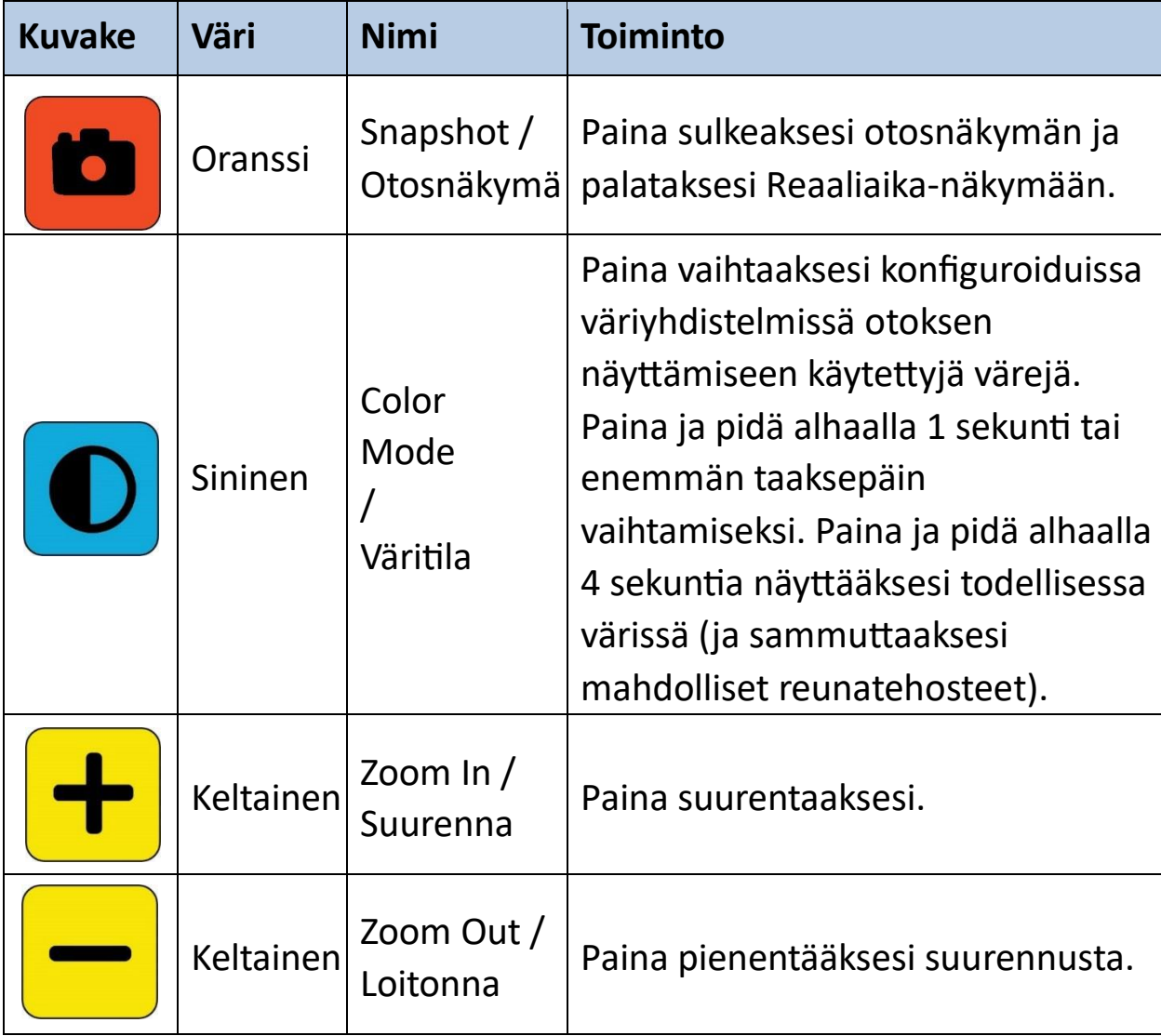

## <span id="page-26-0"></span>**Panorointi (Reaaliaika-näkymä tai Otosnäkymä)**

Panorointi on käytettävissä Reaaliaika-näkymässä tai Otosnäkymässä, ja se mahdollistaa enemmän kuvan näkemisen kuin mitä tällä hetkellä näkyy näytöllä. Voit myös panoroida, kun avaat kuvatiedoston **Kuvagalleriasta.** Reaaliaika-näkymässä ja Otosnäkymässä voit panoroida saadaksesi paremman näkymän kuvan oikeaan, vasempaan, ylä- ja alaosaa.

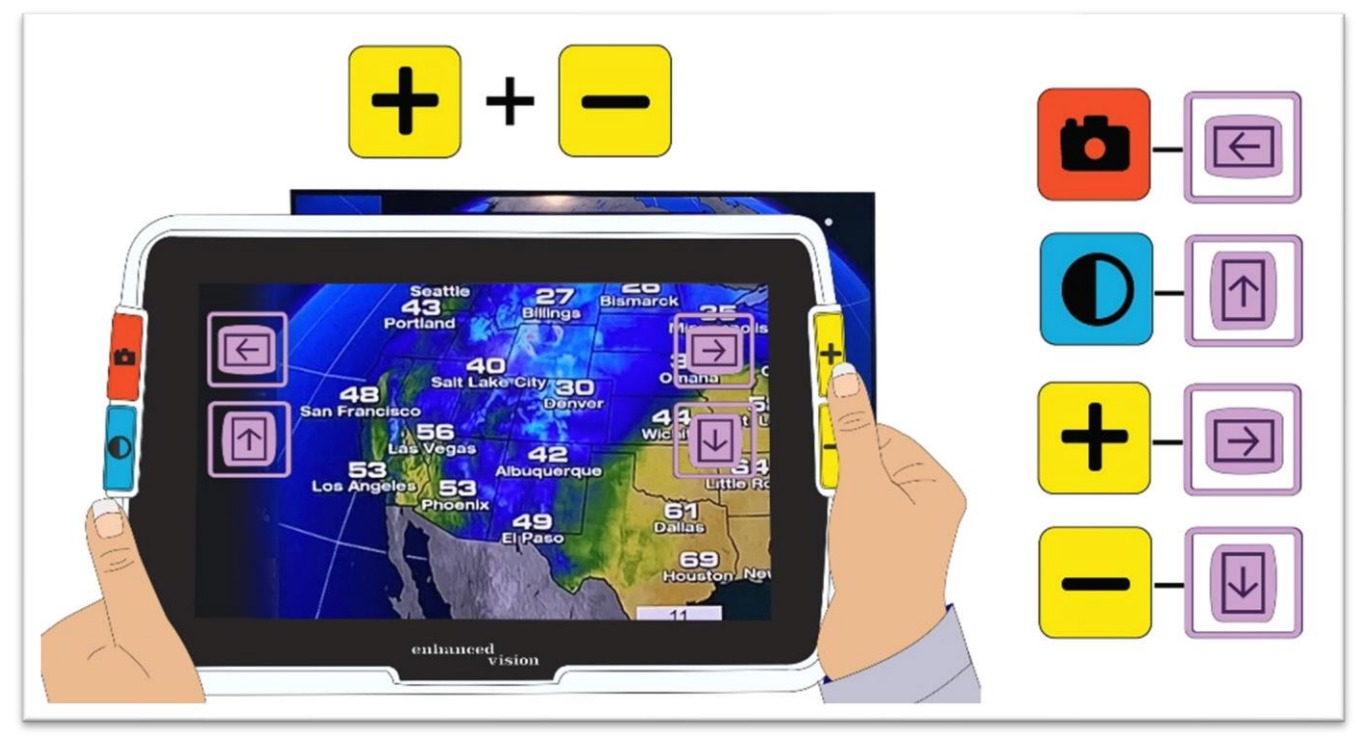

Jotta voisit panoroida kuvaa, paina samanaikaisesti keltaisia Zoom In- ja Zoom Out-painikkeita ja pidä niitä alaspainettuna 0,5 sekunnin ajan. Tämä sama toiminto, Zoom In + Zoom Out, palauttaa sinut suurennustilaan.

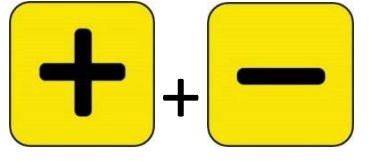

Joitakin panoraamisen vaihtoehtoja voi olla poissa käytöstä käytettävästä suurennustasosta riippuen. Kaikki vaihtoehdot ovat käytettävissä, jos olet suurentanut kuvaa.

Saatavilla olevat painikkeet riippuvat myös kuvan sijainnista panoraamisen tilassa. Jos panoroidaan ylös, esimerkiksi ylöspäin panoraamapainike ei ole enää käytettävissä.

Kunkin painikkeen vieressä näkyy vihje muistuttamaan sen tarkoituksesta panoraamanäkymässä. Jokaisen painalluksen aiheuttamat toimet on määritelty seuraavassa taulukossa.

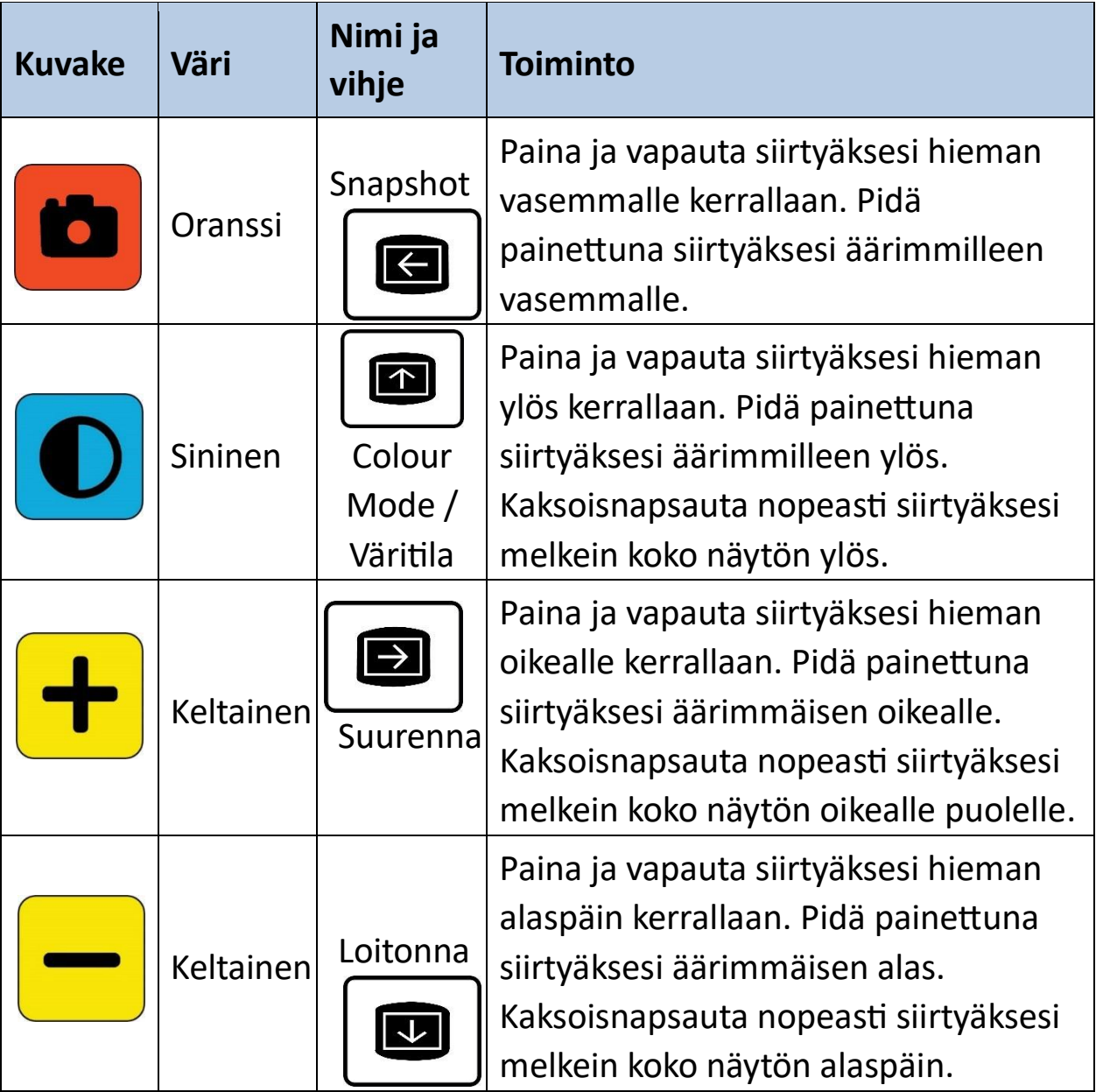

## <span id="page-28-0"></span>**Valikkonäkymä**

**Vinkki:** On suositeltavaa lukea tämä osio tutustuaksesi Amigoon ennen kuin aloitat laitteen mukauttamisen.

Valikkonäkymä on paikka, jossa mukautat Amigoa niin, että laite vastaa parhaiten tarpeitasi. Voit muuttaa sanojen kokoa valikkonäyttöjen aikana siirtymällä Fonttimoodiin. (Valikkonäkymässä pidä Zoom In + Zoom Out -painikkeita alaspainettuna 0,5 sekunnin ajan siirtyäksesi Fonttimoodiin.)

### *Näytä Päävalikko*

Päävalikon näyttämiseksi paina ja pidä alhaalla oranssia Snapshot-painiketta ja sinistä Värimoodin painiketta samanaikaisesti 0,5 sekunnin ajan ja vapauta sitten.

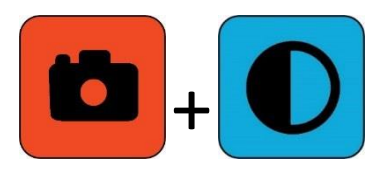

The simultaneous button press that is held for 0.5 seconds and released is called Snapshot + Color Mode throughout this book.

#### *Valikkorakenne*

**Päävalikossa** voi olla vaihtoehtoja vasemman sarakkeen mukaan, kun taas sen alivalikot näytetään keskimmäisessä ja oikeassa sarakkeessa.

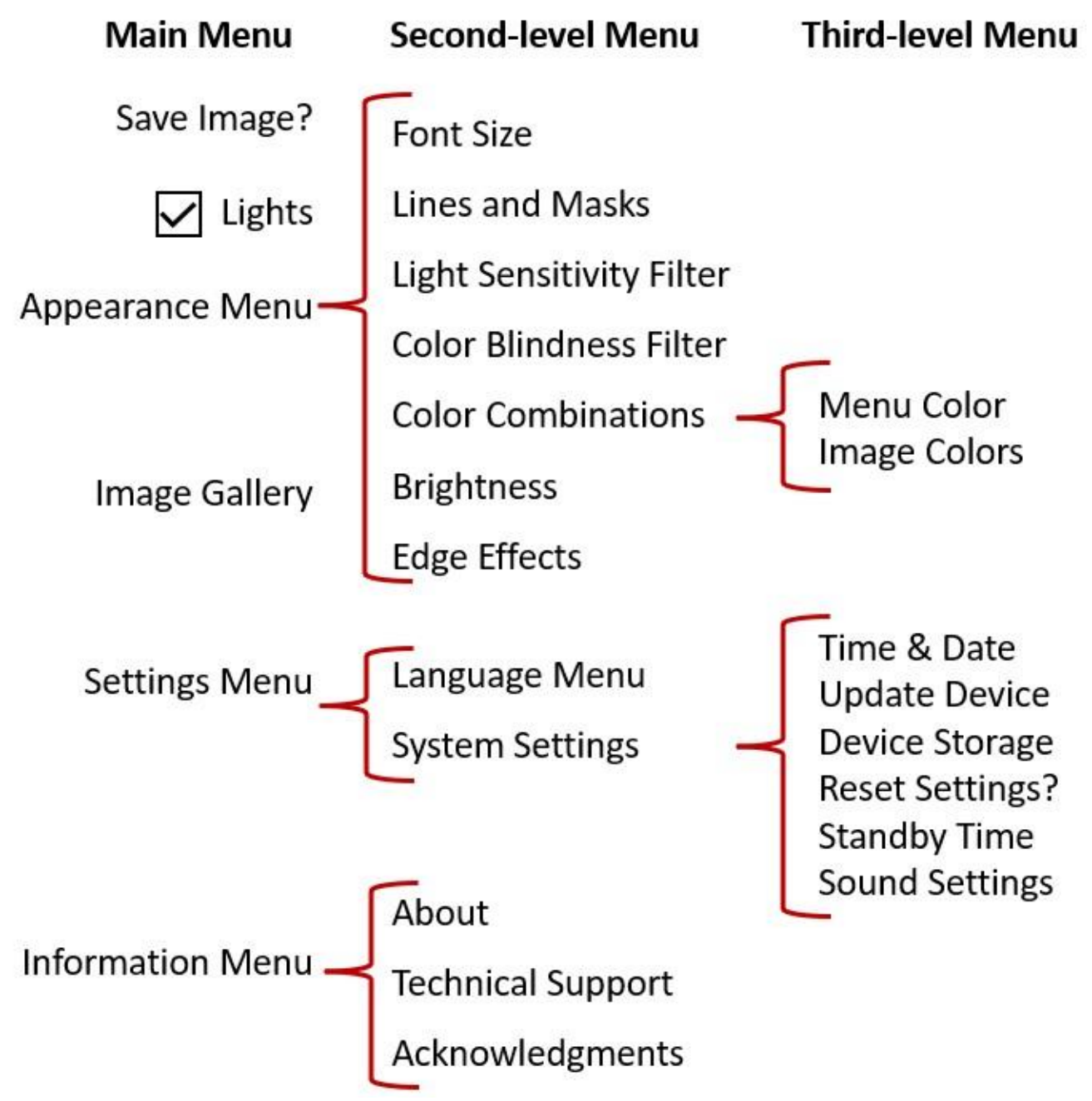

## *Harjoitus*

Kokeile näitä vaiheita tutustuaksesi Päävalikkoon, jossa voit mukauttaa kuvien ulkoasua ja muuttaa laitteen asetuksia:

1. **Päävalikossa** paina Zoom In -painiketta noustaksesi ylös yksi rivi kerrallaan. Paina Zoom Out -painiketta siirtyäksesi alas yksi rivi kerrallaan. Korostettu kohde valitaan.

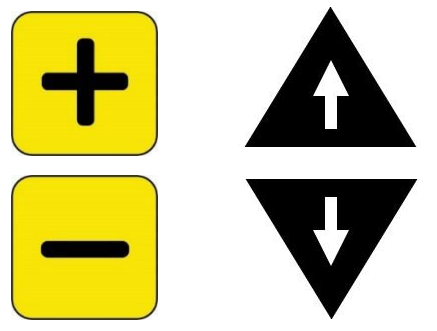

2. Valitaksesi vaihtoehdon ja siirtyäksesi seuraavalle näytölle, paina Värimoodin painiketta.

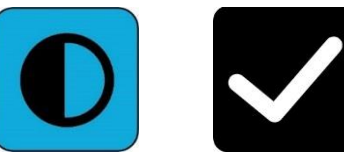

3. Palataksesi takaisin edelliselle näytölle tai valikkoon, paina Snapshotpainiketta. Jos jatkat Snapshot-painikkeen painamista, palaat kaikista valikoista takaisin Reaaliaika-näkymään.

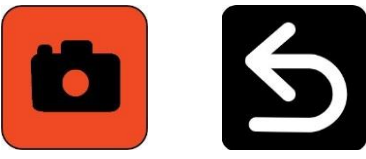

4. Kun olet tehnyt räätälöinnit loppuun, paina ja pidä Snapshot + Värimoodi alhaalla 0,5 sekunnin ajan palataksesi Reaaliaika-näkymään.

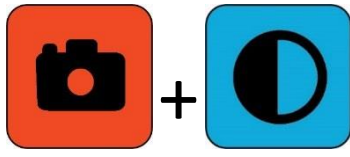

#### *Painikkeen toiminnot*

Näytöllä näkyy vihje jokaisen painikkeen vieressä muistuttamaan sinua sen nykyisestä toiminnosta.

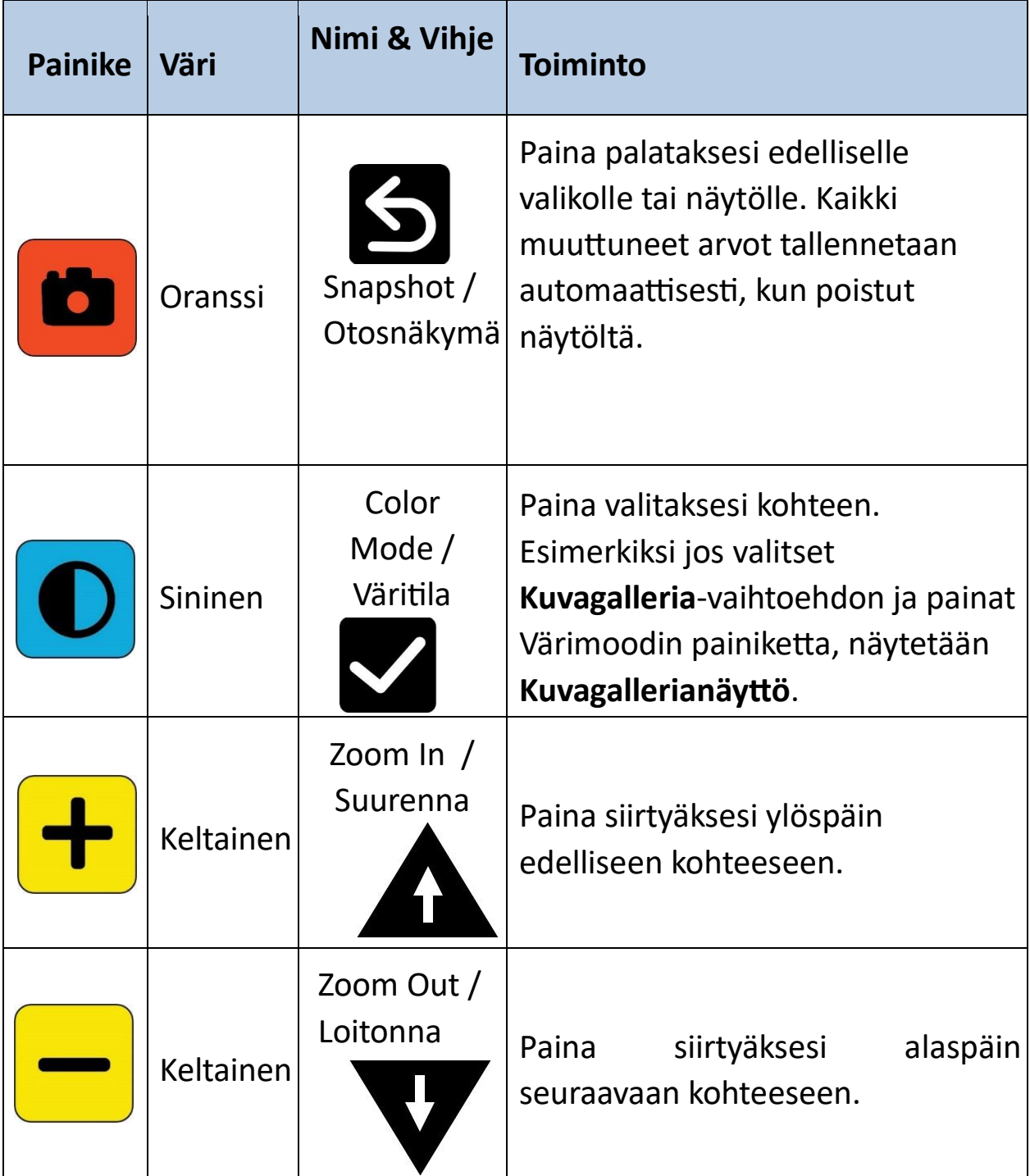

### *Valikkovaihtoehdot*

Seuraavat vaihtoehdot voivat sisältyä **Päävalikkoon** sen mukaan, tuletko valikkonäkymään Reaaliaika-näkymästä vai Otosnäkymästä.

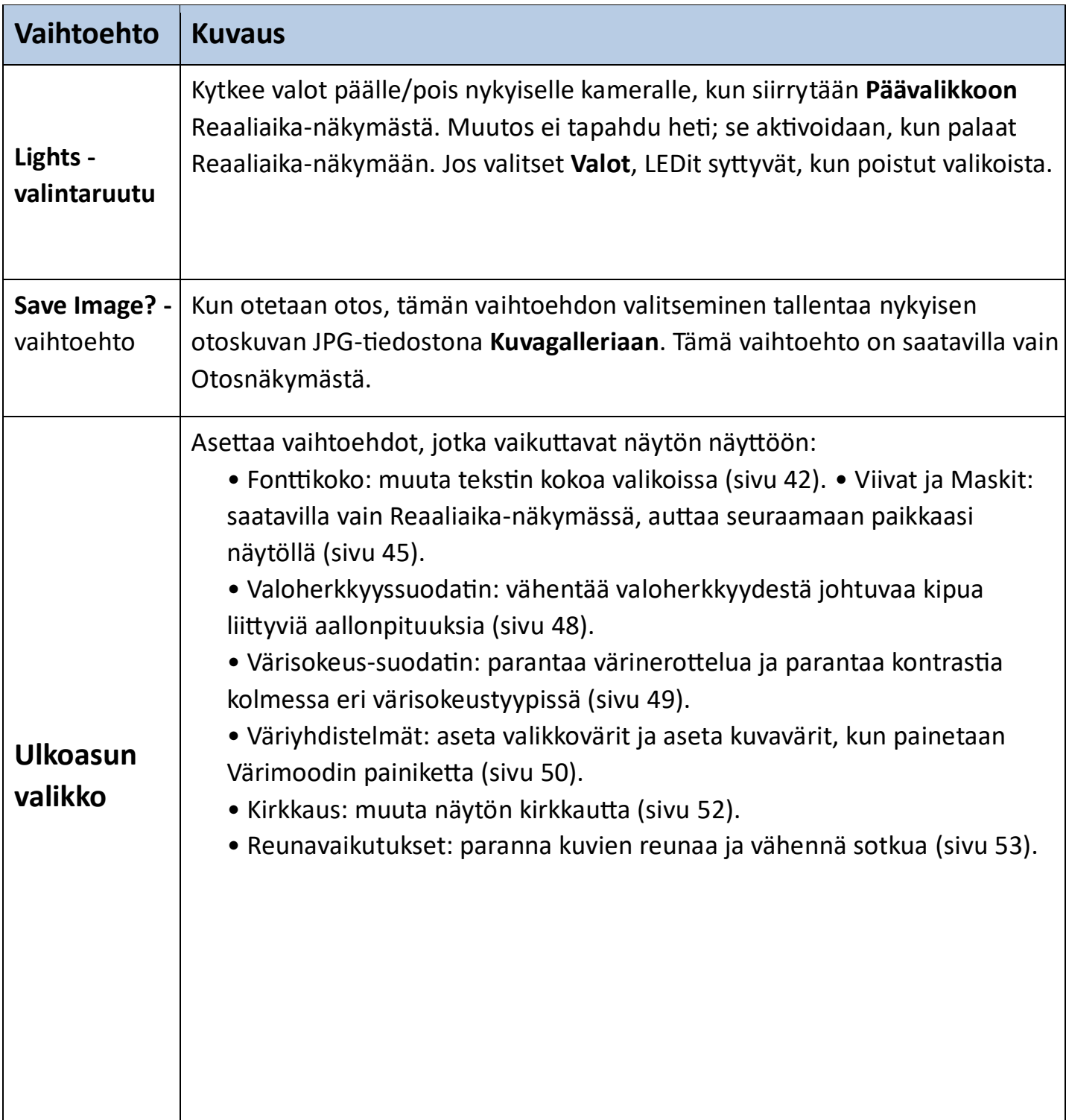

*Enhanced Vision* 

| <b>Vaihtoehto</b>     | <b>Kuvaus</b>                                                                                                    |  |  |  |
|-----------------------|----------------------------------------------------------------------------------------------------|--|--|--|
|                       | Kuvagalleria Listaa tallennetut otokset ja mahdollistaa niiden avaamisen tai<br>poistamisen (sivu 36).                                                                                                    |  |  |  |
| Asetukset-<br>valikko | Tarjoaa kaksi valikkoa, jotka hallitsevat Amigo-asetuksia:<br>Kieli-valikko: määrittää kielen, jota käytetään Amigo-<br>valikonäytöissä (sivu 60).<br>Järjestelmäasetukset: tarjoaa nämä vaihtoehdot<br>$(sivu 60)$ :<br>• Aseta aika ja päivämäärä (sivu 60).<br>• Päivitä laite uudella ohjelmistolla (sivu 65).<br>• Määritä laitteen käytettävissä oleva tallennustila (sivu 57).<br>• Palauta kaikki asetukset tehdasasetuksiin (sivu 62).<br>• Aseta lepotila-aika (sivu 63).<br>• Aseta äänenvoimakkuus (sivu 64). |  |  |  |
| Tieto-<br>valikko     | Näyttää Tietovalikon, jossa on kolme vaihtoehtoa:<br>· Tietoja: ohjelmistoversiot ja tuotteen sarjanumero (sivu 71).<br>• Tekninen tuki: vie tiedosto sähköpostiin tuen tarpeen<br>ilmaantuessa (sivu 69).<br>• Kiitokset: patentit, tavaramerkit ja kolmannen osapuolen<br>lisenssit (sivu 71).                                                                                                    |  |  |  |

## *Font-tila*

Vaihtaaksesi dynaamisesti fontin kokoa valikonäytöissä ollessasi Menu-näkymässä:

- 1. Pidä Snapshot + Color Mode -painikkeita painettuna 0,5 sekuntia näyttääksesi **päävalikon.**
- 2. Pidä samanaikaisesti Zoom In- ja Zoom Out -painikkeita painettuna 0,5 sekuntia siirtyäksesi Font-tilaan.

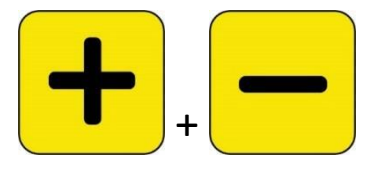

**Huomaa:** Samanaikaista painallusta kutsutaan tässä kirjassa Zoom In + Zoom Outiksi.

3. Paina Zoom In -painiketta suurentaaksesi fonttikokoa ja Zoom Out painiketta pienentääksesi sitä.

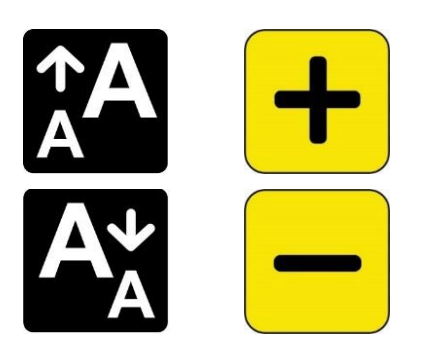

4. Kun olet tyytyväinen fonttikokoon, pidä Zoom In + Zoom Out -painikkeita painettuna 0,5 sekuntia poistuaksesi Font-tilasta. Uusi fonttikoko otetaan välittömästi käyttöön.

**Vinkki:** Sinun on poistuttava Font-tilasta jatkaaksesi Amigon käyttöä mihin tahansa muuhun toimintoon kuin tekstin koon asettamiseen valikoissa.

*Amigo Edistyneet ominaisuudet ja toiminnot 31* Näytön vieressä näkyy vihje jokaisen painikkeen nykyisestä toiminnasta. Fonttilassa vain Zoom In- ja Out -painikkeet ovat käytettävissä.

*Enhanced Vision* 

| <b>Kuvake</b> | Väri      | Nimi &<br><b>Vinkki</b>        | <b>Toiminto</b>                       |
|---------------|-----------|--------------------------------|---------------------------------------|
|               | Oranssi   | Snapshot /<br>Otosnäkymä       | Ei käytössä                           |
|               | Sininen   | Colour<br>Mode /<br>Värinäkymä | Ei käytössä                           |
|               | Keltainen | Zoom In/<br>Suurenna           | Paina suurentaaksesi fontin<br>kokoa. |
|               | Keltainen | Zoom Out /<br>Loitonna         | Paina pienentääksesi fontin<br>kokoa. |
#### *Aika ja akun tila*

Aika näkyy valikon oikeassa yläkulmassa, kun taas akun tila näkyy oikeassa alakulmassa. Salama tarkoittaa, että Amigo latautuu parhaillaan. Jokainen muutos fontin kokoon ei vaikuta ajan tai akun tilan näyttöön.

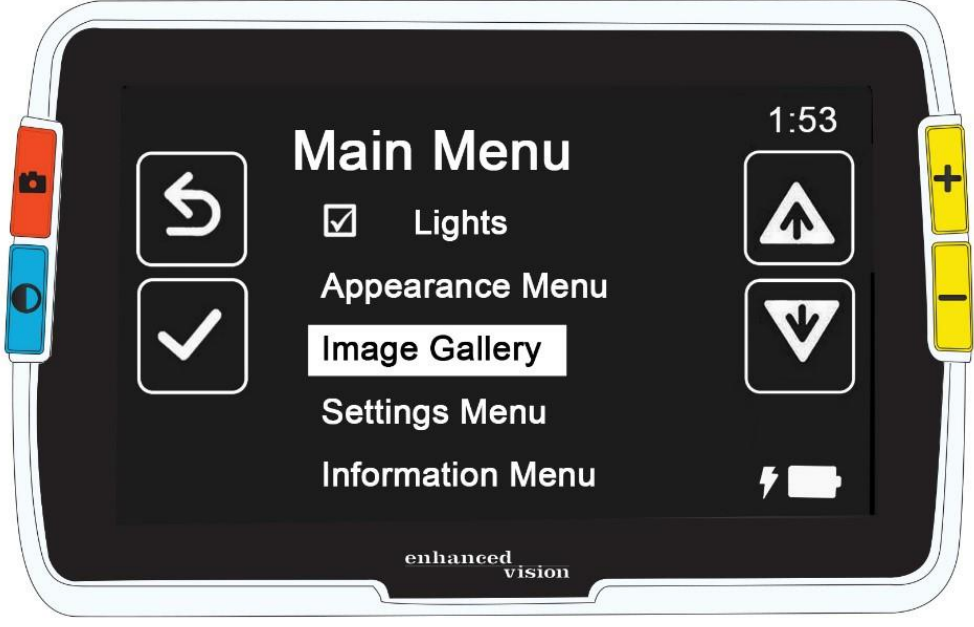

# **Tallenna ja muokkaa kuvia**

Jos sinulla on live-kuva, jota haluat viitata tulevaisuudessa, sinun tulisi tallentaa se snapshotina. Kun tallennat sen, voit avata sen **Image Gallery** -sovelluksesta.

Voit muokata snapshotia samalla tavalla kuin live-kuvaa. Voit suurentaa sitä, muuttaa väriä tai lisätä reunavaikutuksia. Muutokset astuvat voimaan heti, joten kun suljet snapshotin painamalla Snapshot-painiketta, kaikki muutokset tallennetaan.

Ennen tai jälkeen kuvakaappauksen ottamisen voit käyttää Panoraamatoimintoa siirtääksesi näkymää oikealle, vasemmalle, ylös tai alas. Mene Panning-tilaan painamalla ja pitämällä Zoom In + Zoom Out -painiketta 0,5 sekunnin ajan. Katso sivu 23 lisätietoja varten panoraamasta.

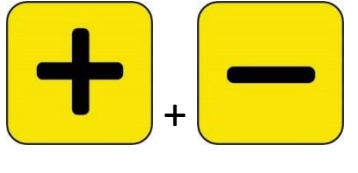

**Huomautus:** Jos tallennustila loppuu Amigosta, katso Tiedostojen hallinta sivulta 57. Voit poistaa yhden tiedoston kerrallaan tai kaikki tiedostot kerralla. Ennen tiedoston poistamista voit valinnaisesti kopioida sen toiseen laitteeseen, kuten tietokoneeseen, käyttäen USB-C - USB-A-virtajohtoa.

# **Ennen kuin otat kuvakaappauksen (Snapshot)**

Voit käyttää Live-näkymässä sinistä Color Mode -painiketta ja keltaisia Zoom-painikkeita muuttaaksesi kuvan ulkonäköä ennen kuvakaappausta. Voit halutessasi käyttää kuvakaappauksia tilapäisesti nähdäksesi kohteita etkä välttämättä halua tallentaa niitä.

**Huomautus:** Jos tallennat kuvakaappauksen ja avaat sen Image Gallery -sovelluksesta, se näkyy todellisessa värissä.

Voit myös liikuttaa kuvaa panoraamalla painamalla ja pitämällä Zoom In + Zoom Out painiketta 0,5 sekunnin ajan. Palataksesi tavalliseen suurennustilaan paina Zoom In + Zoom

Out -painiketta uudelleen 0,5 sekunnin ajan. Valojen sammuttamiseksi tai sytyttämiseksi Livenäkymässä paina ja pidä Snapshot + Zoom In -painiketta 0,5 sekunnin ajan.

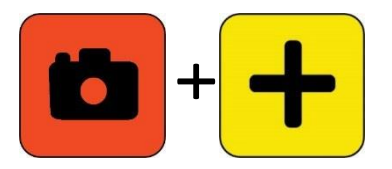

## **Ota kuvankaappaus (snapshot)**

Kun olet valmis jäädyttämään kuvan näytölle, pidä oranssia Snapshot-painiketta painettuna 1 sekunnin ajan.

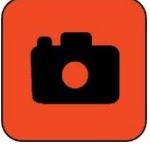

Kamerakuvake näkyy käsittelyn aikana, ja sitten kuuluu kameran laukaisuääni, kun kuvakaappaus on otettu.

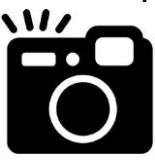

Kuulemasi laukaisuääneen saakka pidä kamera paikallaan. Liike voi aiheuttaa kuvan sumenemista.

Kun otat kuvakaappauksen, voit tallentaa sen tai muokata sitä, muuttaen värejä, suurennusta ja muita Appearance-valikon (sivu 42) ominaisuuksia. Voit myös muokata tallennettua kuvakaappausta, kun se on avoinna ja näytöllä.

**Huomaa:** Minkään värimuutosten, jotka on sovellettu kuvakaappaukseen, ei tallenneta tallennetun kuvan kanssa. Kun katsot kuvaa galleriasta, se näytetään todellisissa väreissä.

Panoraamatila (sivu 23) on käytettävissä, olitpa sitten katsomassa live-kuvaa tai kuvakaappausta.

Palataksesi live-näkymään, sinun on suljettava kuvakaappaus painamalla Snapshotpainiketta.

# **Tallenna kuvakaappaus (Save a Snapshot)**

Tallentaaksesi näytöllä olevan kuvan:

1. Pidä **Snapshot + Color Mode** -painikkeita painettuna 0,5 sekunnin ajan näyttääksesi päävalikon.

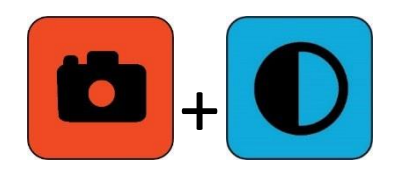

2. Paina sinistä **Color Mode** -painiketta valitaksesi **Save Image**? -vaihtoehdon. Tallennuskuvake näkyy, ja lyhyen tauon jälkeen näytölle tulee viesti **"File saved"** (Tiedosto tallennettu).

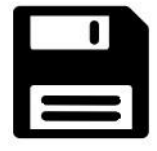

- 3. Paina sinistä Color Mode -painiketta. Päävalikko tulee näkyviin.
- 4. Paina oranssia Snapshot-painiketta poistuaksesi päävalikosta. Olet nyt Snapshot-näkymässä.
- 5. Kun olet valmis tarkastelemaan otettua kuvaa, paina oranssia Snapshotpainiketta sulkeaksesi kuvan ja palataksesi Live-näkymään.

# **Kuvankaappaus (Snapshot)-yhteenveto**

Seuraavat graafiset vaiheet näyttävät, miten otetaan snapshot, näytetään **päävalikko**, valitaan "**Save Image"**? ja tallennetaan otettu kuva.

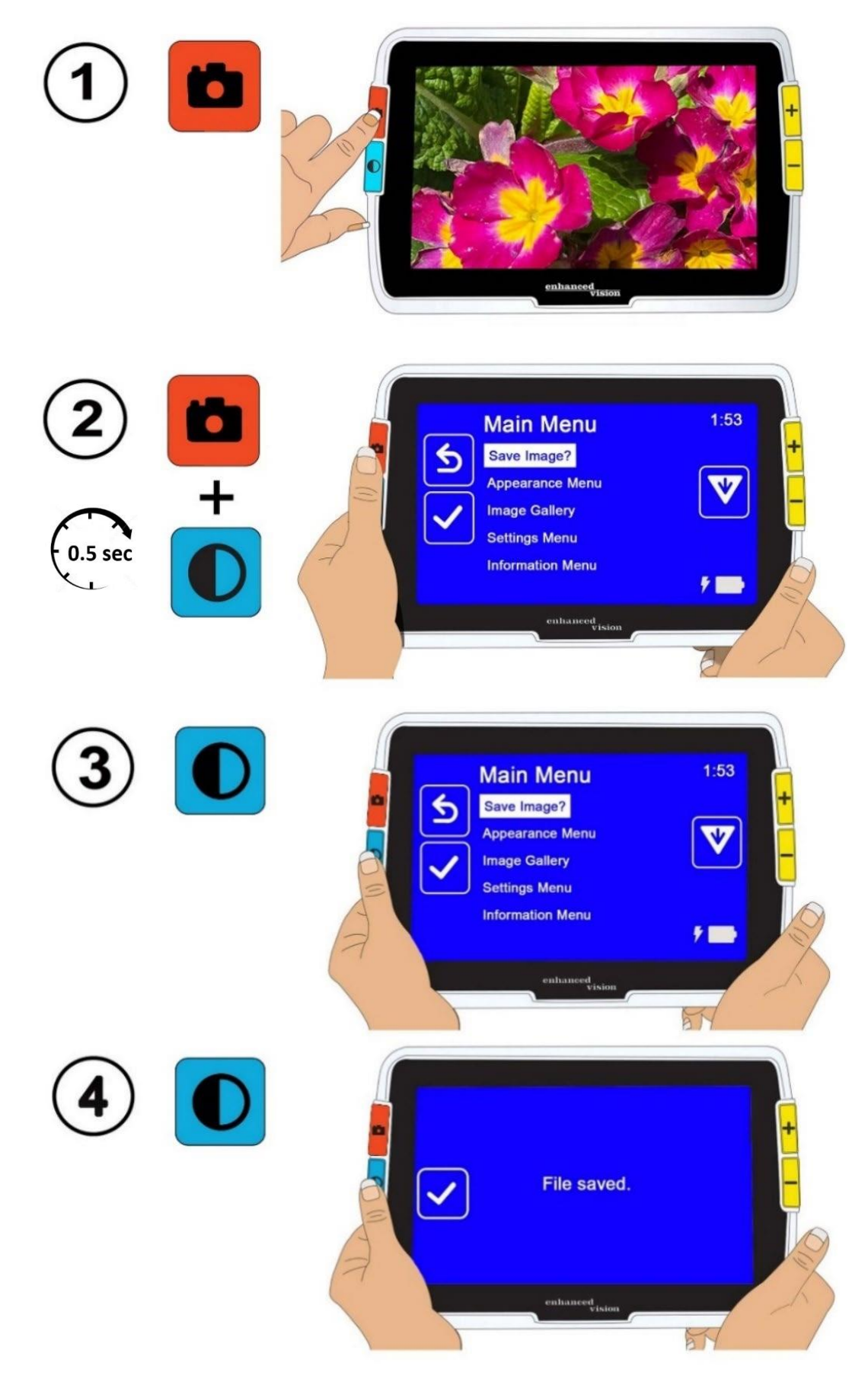

*Amigo Edistyneet ominaisuudet ja toiminnot 37*

# **Näytä tallennettu kuvankaappaus (snapshot)**

Tallennetun kuvan näyttäminen tapahtuu seuraavasti:

1. Pidä Snapshot + Color Mode -painiketta alhaalla 0,5 sekunnin ajan, jotta päävalikko tulee näkyviin.

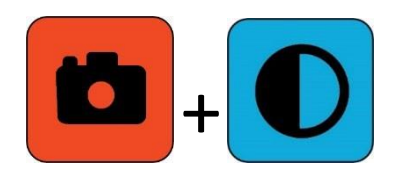

2. Paina keltaista Zoom Out -painiketta kahdesti korostaaksesi "**Image Gallery**" -vaihtoehtoa. **Kuvagallerian** näyttö tulee näkyviin.

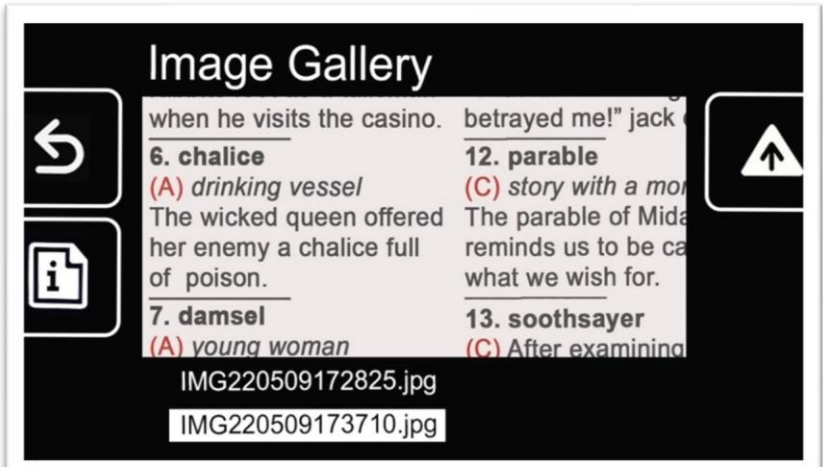

3. Käytä Zoom-painikkeita korostaaksesi haluamasi kuvan nimi. Pieni kuva jokaisesta otoksesta näytetään, kun korostat sen nimeä.

**Huomaa:** Järjestelmätiedostonimeä ei voi muuttaa.

4. Paina sinistä Color Mode -painiketta näyttääksesi tiedostotietojen näytön.

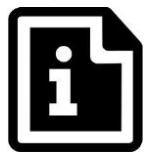

Kuvan nimi näytetään näytön otsikkona.

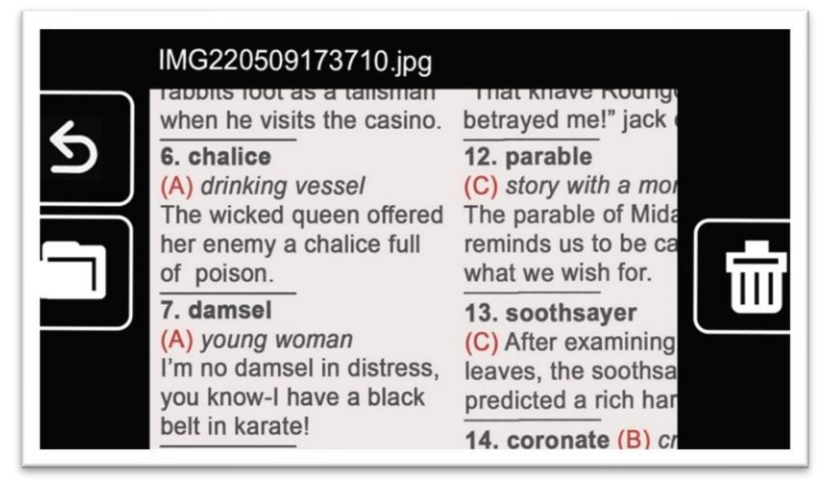

5. Paina sinistä Color Mode -painiketta avataksesi tiedoston.

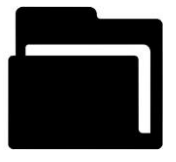

Viesti "Avataan dokumenttia" näytetään, kunnes tiedosto näkyy koko näytöllä.

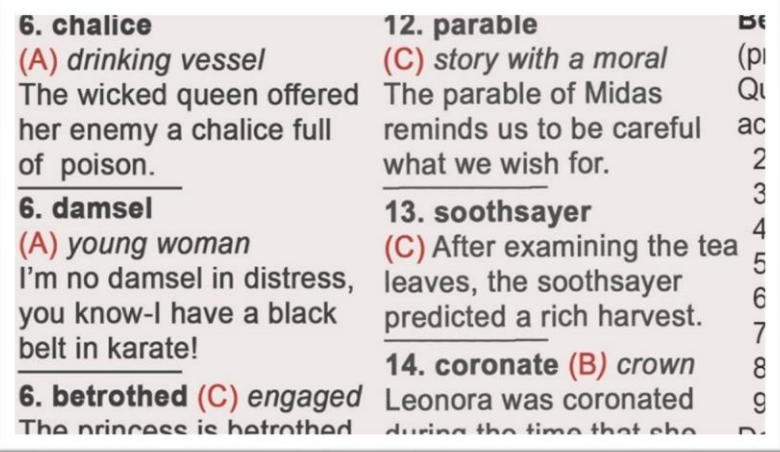

6. Jos haluat, voit tarkastella kuvaa enemmän käyttämällä panoraamatoimintoa. Pidä Zoom In + Zoom Out -painikkeita painettuna 0,5 sekunnin ajan siirtyäksesi panoraamatilaan.

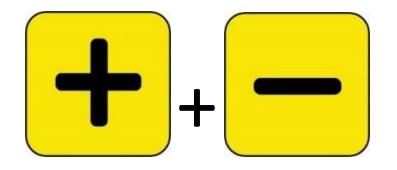

Käytä kaikkia neljää painiketta liikkumiseen kuvan ympärillä. Pienen kuvakkeen vieressä on muistutus kunkin painikkeen tarkoituksesta. (Katso sivu 23 lisätietoja varten pannaus-toiminnosta.)

- Panoraointi vasemmalle Panoraointi ylös Panoraointi oikealle Panoraointi alas
- 7. Tarvittaessa muokkaa tallennettua kuvaa. Katso seuraava osio.
- 8. Pidä Zoom In + Zoom Out -painiketta painettuna 0,5 sekunnin ajan poistuaksesi panoraointitilasta ja palataksesi normaaliin toimintaan.
- 9. Paina Snapshot-painiketta sulkeaksesi kuvan ja palataksesi Livenäkymään.

## **Muokkaa tallennettua kuvaa**

**Huomautus:** Muutokset tallennettuun kuvaan vaikuttavat vain, kun kuva on avoinna ja näkyvillä. Kuva palaa todelliseen väriin, kun suljet sen.

Tallennetun kuvan muokkaaminen sen katselun aikana:

- 1. Näytä tallennettu kuva. Noudata aikaisemman osion ohjeita.
- 2. Muuta värejä painamalla sinistä Color Mode -painiketta. Jatka painamista vaihtaaksesi käytettävissä olevien väriyhdistelmien läpi.

**Huomautus:** Nollataksesi kuvan todelliseen väriin (ja menettääksesi reunavaikutukset, jos ne on asetettu), pidä Color Mode -painiketta painettuna 4 sekuntia ja vapauta se.

- 3. Muuta kuvan suurennusta painamalla keltaisia Zoom-painikkeita.
- 4. Muuta muita arvoja, jotka parantaisivat kuvan laatua.

• Lisätäksesi toisen väriyhdistelmän Color Mode -kiertoon, katso sivu 50.

• Värisokeuden säätämiseksi, katso sivu 49. Tämä arvo on asetettu kaikille kuville, kunnes muutat sen uudelleen valikoissa.

• Valoherkkyyssuodattimen lisäämiseksi, katso sivu 48. Tämä arvo on asetettu kaikille kuville, kunnes muutat sen uudelleen valikoissa.

• Näytön valon määrän nostamiseksi tai alentamiseksi, katso kirkkaus sivulta 52. Tämä arvo on asetettu, kunnes muutat sen uudelleen valikoissa.

• Reunavaikutusten lisäämiseksi, katso sivu 53. Tämä arvo on asetettu kaikille kuville, kunnes muutat sen uudelleen valikoissa tai pidät Color Mode -painiketta painettuna 4 sekuntia (joka näyttää myös kuvan todellisessa värissä).

5. Kun olet valmis katsomaan kuvaa, paina Snapshot-painiketta sulkeaksesi sen ja palataksesi Live-näkymään.

# **Ulkoasun mukauttaminen**

Amigo mahdollistaa näytön ulkoasun mukauttamisen näkösi mukaan. Kun muutat visuaalista ominaisuutta, vaikutus on välitön; voit arvioida, toimiiko muutos sinulle, kun olet vielä valikossa.

**Ulkoasun valikossa** voit käyttää näitä vaihtoehtoja muuttaaksesi näytön kuvan visuaalisia ominaisuuksia:

- Fonttikoko
- Viivat ja naamiot
- Valonherkkyssuodatin
- Värisokeussuodatin
- Väriyhdistelmät
- Kirkkaus
- Reunavaikutukset

**Huomautus:** Katso sivu 25 valikon perusohjeista navigoinnista.

Kaikki vaihtoehdot **Ulkoasun** valikossa ovat käytettävissä sekä Live-näkymässä että Snapshot-näkymässä, lukuun ottamatta Viivoja ja Naamioita, jotka ovat saatavilla vain Live-näkymässä. Saatavilla olevat reunavaikutukset riippuvat nykyisestä väritilasta.

## **Fonttikoko**

Voit muuttaa fonttikokoa välittömästi valikossa työskennellessäsi tai voit muuttaa oletusarvoa käyttämällä **Ulkoasun valikkoa.**

#### *Muuta fonttikokoa dynaamisesti*

Voit muuttaa fonttikokoa missä tahansa valikossa. Yksityiskohtaiset vaiheet annetaan seuraavan yhteenvedon jälkeen.

1. Paina Snapshot + Color Mode -painiketta 0,5 sekunnin ajan näyttääksesi **päävalikon.**

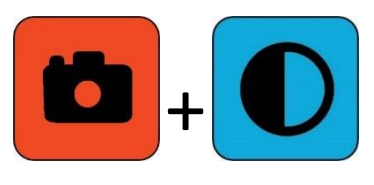

2. Paina ja pidä Zoom In + Zoom Out -painikkeita alaspainettuna 0,5 sekunnin ajan päästäksesi Font-tilaan. Kaksi Font Size -kuvaketta näkyy näytön oikealla puolella.

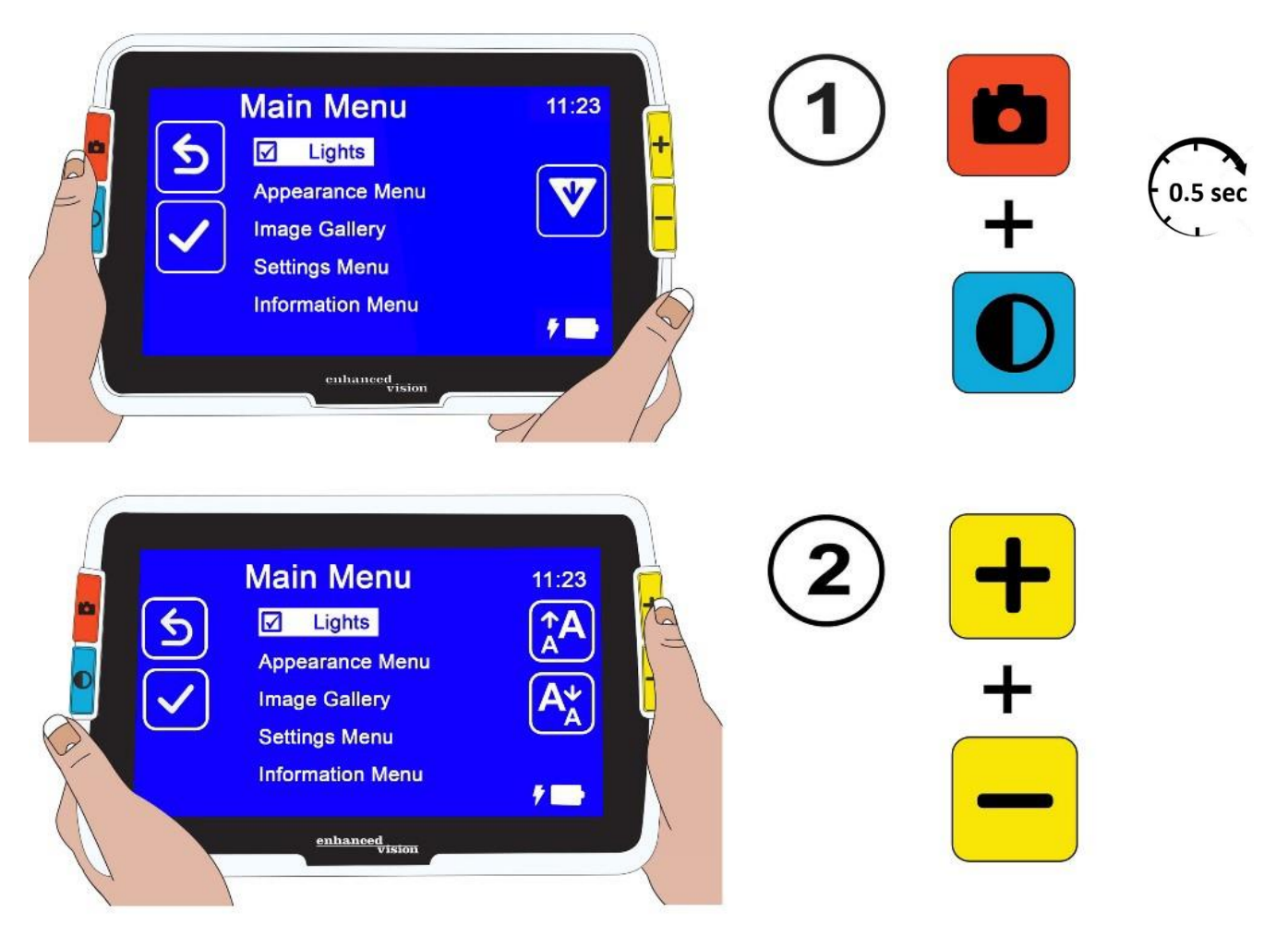

3.Paina Zoom In -painiketta suurentaaksesi fonttikokoa tai Zoom Out painiketta pienentääksesi sitä.

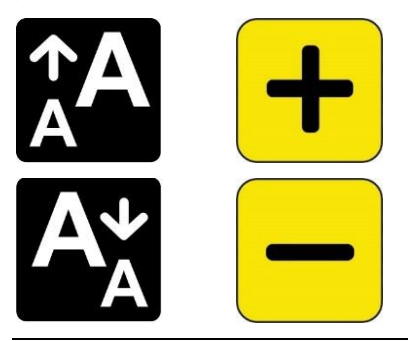

**Vinkki:** Voit painaa nappia toistuvasti tai pitää sitä painettuna suurentaaksesi tai pienentääksesi kokoa nopeasti.

4. Kun olet tyytyväinen fonttikokoon, pidä Zoom In + Zoom Out -painiketta painettuna 0,5 sekuntia palataksesi Menu-näkymään.

**Huomautus:** Et voi jatkaa työskentelyä ennen kuin poistut Font-tilasta.

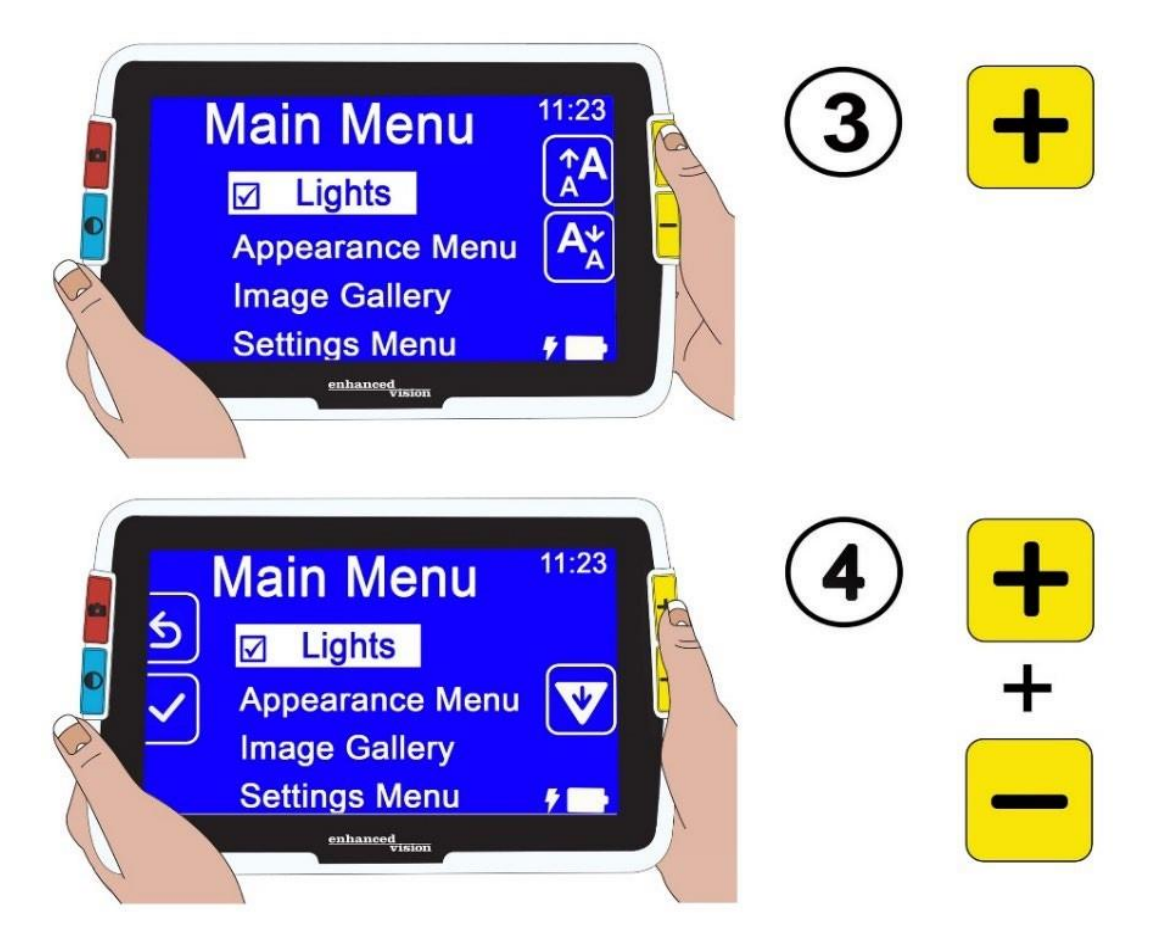

#### *Muuta oletusfonttikokoa seuraavasti:*

Vaihtoehtoisesti voit muuttaa oletusfonttikokoa näiden ohjeiden avulla:

- 1. Paina Snapshot + Color Mode -painiketta 0,5 sekunnin ajan ja siirry **päävalikosta** kohtaan **Appearance Menu > Font Size.**
- 2. **Font Size** -näytössä paina Zoom In -painiketta siirtyäksesi ylös tai Zoom Out -painiketta siirtyäksesi alas. Korosta haluamaasi fonttikokoa valikoissa. Todellinen koko näytetään näytöllä. Voit valita 24 pisteen ja 72 pisteen Sans Serif -fonttityypit. **Oletuskoko on 28 pistettä**.

# 24-point fontti Default 28-point fontti

# 72-point fontti

3. Korostettu fonttikoko tallentuu, kun poistut näytöltä. Paina joko Snapshotpainiketta palataksesi edelliseen valikkoon tai pidä Snapshot + Color Mode -painiketta painettuna 0,5 sekunnin ajan siirtyäksesi Live-tilaan.

# **Suorat ja maskit**

Suorien tai maskien käyttö voi auttaa sinua pitämään paikkasi näytöllä. Jos valitset **suoran**, näytölle ilmestyy **viiva**. Jos valitset **maskin**, vain osa näytöstä on näkyvissä, kun taas loput peitetään kiinteillä lohkoilla. Tällä hetkellä valittu värimuoto määrää suoran tai maskin värin. Jos värimuoto on esimerkiksi musta valkoisella, viivan tai maskin väri on musta. Jos muutat värimuodon keltaisesta siniseksi, niin viiva tai maski olisi keltainen. Voit määrittää, näytetäänkö suora, maski vai ei, seuraamalla alla olevia ohjeita. Seuraavat toimenpiteet selittävät, kuinka asetetaan suoran paikka ja maskien leveys.

Suoran tai maskin näyttämiseksi:

- 1. Pidä Snapshot + Color Mode -painiketta painettuna 0,5 sekunnin ajan ja siirry kohtaan **Päävalikko > Ulkoasuvalikko > Suorat ja Maskit.** Valitse **Suorat ja Maskit** -vaihtoehto on korostettu.
- 2. Paina Color Mode -painiketta. Suorien ja maskien näyttö näyttää kolme vaihtoehtoa.

**Huomaa**: Oletusarvoisesti ei ole **suoria** eikä **maskeja** 

- 1. Paina Zoom-painikkeita korostaaksesi haluamaasi vaihtoehtoa: **Suora, Maski tai Ei Suoria eikä Maskeja**
- 2. Paina Color Mode -painiketta soveltaaksesi vaihtoehtoa.
- 3. Valinnaisesti paina Snapshot-painiketta palataksesi edelliseen näyttöön. Katso Aseta suoran paikka tai Aseta maskin koko seuraavilta sivuilta vaihtaaksesi oletusarvoista suoran sijaintia (keskellä) tai maskin leveyttä (pieni).
- 4. Pidä Snapshot + Color Mode -painiketta painettuna 0,5 sekunnin ajan näyttääksesi Live-tila, joka näkyy heti suoralla tai maskeilla, jos ne on asetettu.

### *Aseta viivan sijainti*

Oletusarvoisesti näytön keskiosa on paikka, jossa viiva näkyy. Viivan väri määräytyy.

# **Gardening Basics**

Create the perfect front yard by planting a garden. Remember to use plenty of mulch in the soil when you plant to stabilize the soil temperature and help retain

Näyttääksesi viivan näytön ylä- tai alaosassa:

1. Pidä Snapshot + Color Mode -painikkeita painettuna 0,5 sekunnin ajan ja siirry **Päävalikko > Ulkoasuvalikko > Viivat ja Maskit**.

- 2. Paina Zoom Out -painiketta, kunnes **Valitse Viivan Sijainti** -vaihtoehto on korostettu.
- 3. Paina Color Mode -painiketta näyttääksesi **Valitse Viivan Sijainti** -näytön.
- 4. Käytä Zoom-painikkeita korostaaksesi **Ylhäältä, Keski- tai Alhaalta** vaihtoehtoa, joka määrittää, missä kohtaa näyttöä viiva näkyy.
- 5. Paina Color Mode -painiketta asettaaksesi arvon. Viiva näkyy nyt Livenäytössä, kunnes palaat tähän valikkoon ja muutat vaihtoehtoa.

**Huom**: Viivan väri heijastaa nykyistä värimoodia**.**

6. Joko paina Snapshot-painiketta palataksesi takaisin edelliselle näytölle tai pidä Snapshot + Color Mode -painikkeita painettuna 0,5 sekuntia näyttääksesi Live-näkymän.

#### *Maskin Koko Asetus*

Kun käytät maskeja, Live-näkymä näkyy näytön keskellä, ja näytön vaakasuorat alaja yläosat ovat peitetty maskeilla. Maskien korkeus määräytyy valitsemasi koon perusteella. Valitsemalla **Pieni** saat pienemmän katselualueen, jossa enemmän näkymää on peitetty, ja **Iso** tarkoittaa suurempaa katselualuea, jossa vähemmän on peitetty. **Pieni** on oletusarvo.

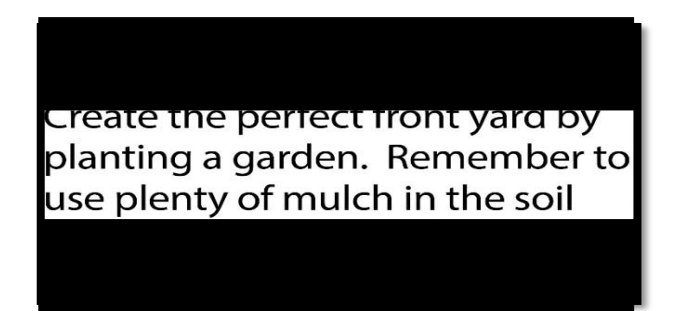

Suuremman tai pienemmän osan näyttämiseksi Live-näkymästä samalla kun peitetään näytön ylä- ja alapuolta:

1. Pidä Snapshot + Color Mode -painikkeita painettuna 0,5 sekuntia ja siirry päävalikosta kohtaan **Appearance Menu > Lines and Masks.**

- 2. Paina Zoom Out -painiketta kahdesti korostaaksesi **Select Mask Size** vaihtoehtoa.
- 3. Paina Color Mode -painiketta näyttääksesi **Select Mask Size** -näytön.
- 4. Käytä Zoom-painikkeita korostamaan **Small, Medium tai Large**, mikä osoittaa näytön osan, joka näytetään. Katselualue on näytön keskellä maskien ylä- ja alapuolella.

**Huom:** Maskin väri heijastaa nykyisen värimoodin etualaa.

- 5. Paina Color Mode -painiketta asettaaksesi arvon. Naamiot näkyvät nyt Live-näkymässä, kunnes palaat tähän valikkoon ja muutat asetusta.
- 6. Voit joko painaa Snapshot-painiketta palataksesi edelliseen näyttöön tai pitää Snapshot + Color Mode -painikkeita painettuna 0,5 sekuntia näyttääksesi Live-näkymän.

# **Valonherkkyyssuodatin**

Amigo pyrkii maksimoimaan mukavuuden pitkäaikaisessa käytössä vähentämällä epämukavuutta valonherkkyydestä. Tämä ominaisuus vähentää valon aallonpituuksia, jotka liittyvät tähän epämukavuuteen. Sen tarkoituksena on saavuttaa mukavuus ylläpitäen samalla hyväksyttävää kirkkautta ja kontrastitasoja. Vaikka jokainen silmäsairaus voi hyötyä tästä ominaisuudesta, sitä suositellaan erityisesti makuladegeneraatioon ja retinitis pigmentosaan.

Ota tämä ominaisuus käyttöön seuraavasti:

- 1. Mene **Päävalikko > Ulkoasuvalikko.**
- 2. Paina Zoom Out -painiketta, kunnes korostat **Valonherkkyyssuodatin**vaihtoehtoa.
- 3. Paina Color Mode -painiketta asettaaksesi ruksin **Valonherkkyyssuodatin**vaihtoehdon viereen. Tulos, pehmeämmät värit ja vähemmän voimakkuutta, näkyy välittömästi.
- 4. Muuta muita valikon asetuksia haluamallasi tavalla tai paina Snapshotpainiketta näyttääksesi Live-näkymän.

## **Värisokeuden suodatin**

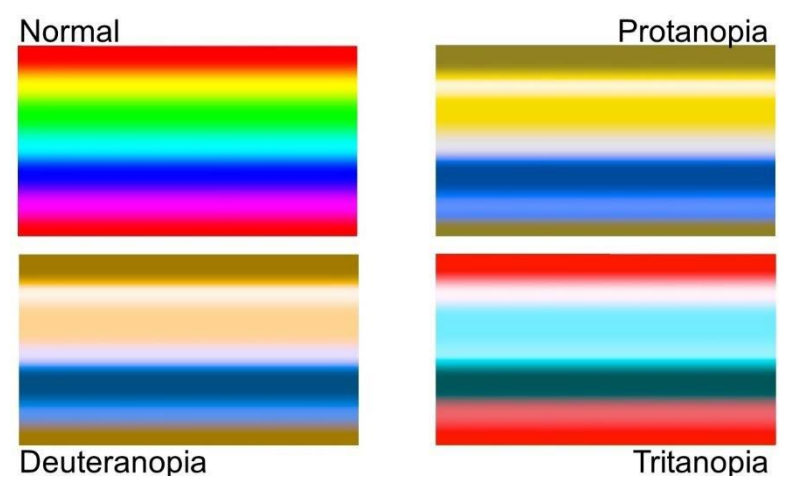

Amigo-värisokeuden parannukset auttavat värien erottelussa ja parantavat kontrastia seuraavissa tapauksissa:

- Protanopia (värisokeus punaiseen)
- Deuteranopia (värisokeus vihreään)
- Tritanopia (värisokeus siniseen)

Käyttääksesi värisokeusominaisuutta:

#### 1. Mene **Päävalikko > Ulkoasuvalikko.**

- 2. Paina Zoom Out -painiketta, kunnes korostat **Värisokeuden suodatin** -vaihtoehtoa.
- 3. Paina Color Mode -painiketta avataksesi **Värisokeuden suodatin** -näytön. Tässä näytössä on kolme värikästä laatikkoa, joista jokaisessa on harmaa oikealla puolella. Jos jokin laatikko näyttää täysin harmaalta, paina Zoom Out -painiketta, kunnes se korostuu. Muuten jätä oletus, joka on **Ei suodatinta**.
	- o Protanopia havaitaan sinisen laatikon vieressä olevalla harmaalla laatikolla.
	- o Deuteranopia havaitaan vihreän laatikon vieressä olevalla harmaalla laatikolla.
	- o Tritanopia havaitaan keltaisen laatikon vieressä olevalla harmaalla laatikolla.
- 4. Paina Color Mode -painiketta valitaksesi korostetun vaihtoehdon.
- 5. Joko paina Snapshot-painiketta palataksesi edelliseen valikkoon tai paina ja pidä painettuna Snapshot + Color Mode -painiketta 0,5 sekuntia näyttääksesi Livenäkymän.

# **Väriyhdistelmät**

**Color Theme** -valikon avulla voit asettaa kahden väriyhdistelmän, jotka näkyvät valikoissa ja näytöissä, ja määrittää erikseen värien kierron näkymissä. Seuraavia kahden väriyhdistelmän vaihtoehtoja voidaan käyttää sekä valikoiden että kuvien näyttämisessä. Kun viitataan, etualalla mainitaan ensin. Esimerkiksi valkoinen mustalla tarkoittaa valkoista tekstiä mustalla taustalla.

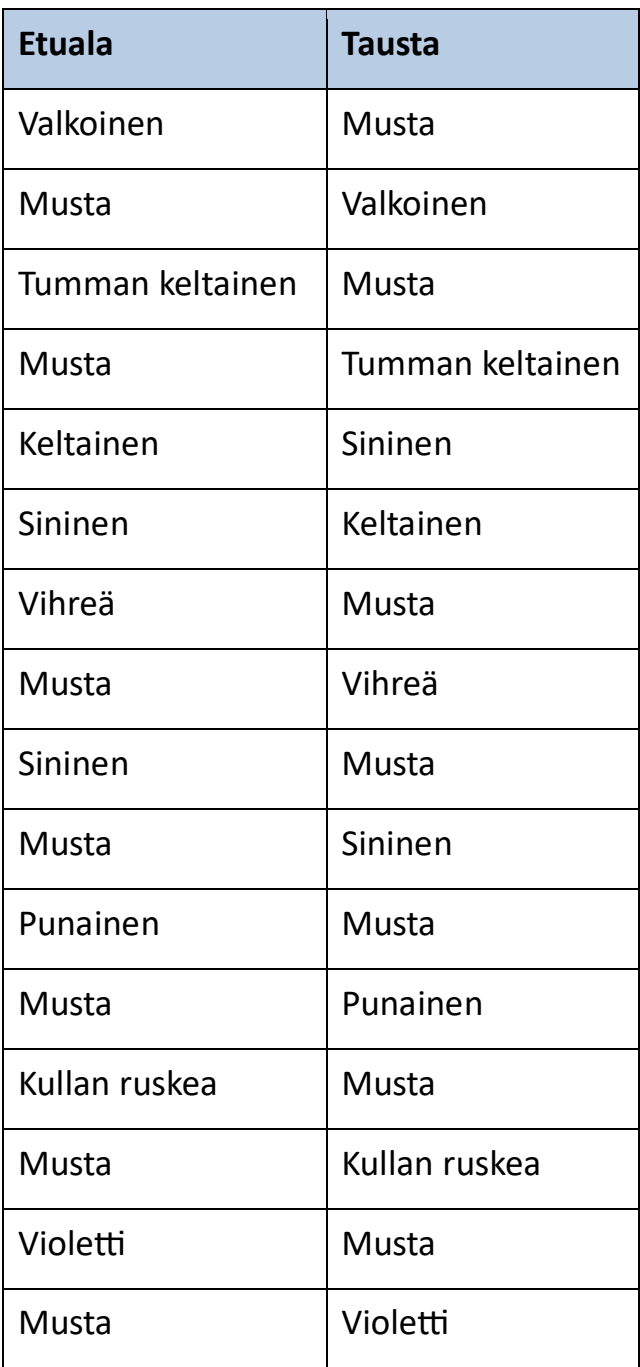

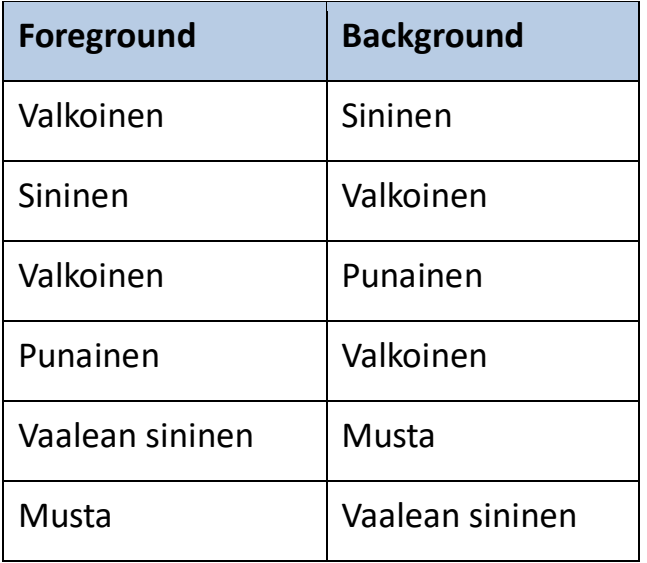

#### *Valikon väri*

Valitset yhden kaksi-väriyhdistelmää näyttääksesi valikot, näytöt ja viestit.

- 1. Mene **Päävalikko > Ulkoasuvalikko > Väriyhdistelmät > Valikkoväri**.
- 2. **Väriteemavalikon** näyttöön paina Zoom-painikkeita korostaaksesi väriyhdistelmää, jota käytetään Valikkonäkymän näyttämiseen.
- 3. Paina Värimoodi-painiketta. Tulos näytetään välittömästi.
- 4. Kun olet tyytyväinen valikon väreihin, paina Snapshot-painiketta palataksesi edelliseen valikkoon tai paina ja pidä alhaalla Snapshot + Color Mode -painiketta 0,5 sekunnin ajan näyttääksesi Live-näkymän.

#### *Kuvien väri*

Amigo säätää dynaamisesti kontrastia eri osissa kuvaa parantaakseen katselukokemusta. Dynaaminen kontrasti asetetaan automaattisesti käytettäessä kaksi-väriyhdistelmää tai dynaamista kontrastia todellisessa värissä (Enhanced Color).

**Huomautus:** Kaksi todellista värimoodia ovat käytettävissä, ilman dynaamista kontrastia (todellinen väri) ja dynaamisen kontrastin kanssa (Enhanced Color). Voit valita haluamasi tilan riippuen katseltavasta kohteesta, olettaen, että Enhanced Color on valittuna Color Modes -näytössä.

Voit määrittää väriyhdistelmien kiertonäkymän määrittääksesi kuvien katselussa Live-näkymässä tai Snapshot-näkymässä. Kaksi-väriyhdistelmien lisäksi, jotka on lueteltu aiemmin, Enhanced Color ja Grayscale ovat saatavilla kuville. Enhanced Color on todellinen väri dynaamisella kontrastilla. Grayscale ei sisällä dynaamista kontrastia.

Valitse jokainen haluamasi väriyhdistelmä kierronäkymään seuraavien vaiheiden mukaisesti:

- **1.** Mene **Päävalikko > Ulkoasuvalikko > Väriyhdistelmät > Image Colors**.
- **2. Värimoodin** näytössä paina Zoom In -painiketta ylös tai Zoom Out painiketta alas korostaaksesi väriyhdistelmää, jonka haluat sisällyttää kiertoon
- **3.** Paina Värimoodi-painiketta näyttääksesi merkinnän halutun väriyhdistelmän vieressä.

**Huomautus:** Todellinen väri on aina käytettävissä värien kierronäkymässä, joten se ei sisälly luetteloon.

- **4.** Toista edellinen vaihe, kunnes olet asettanut kaikki värit sisällytettäviksi kiertoon.
- **5.** Kun olet tyytyväinen saatavilla oleviin väri valintoihin, paina Snapshotpainiketta palataksesi edelliseen valikkoon tai paina ja pidä alhaalla Snapshot + Color Mode -painiketta 0,5 sekunnin ajan näyttääksesi Livenäkymän.

## *Todellisen värin ohitusnäppäin (shortcut)*

Live-näkymässä tai Snapshot-näkymässä pidä sinisen Color Mode -painikkeen painike alhaalla 4 sekunnin ajan näyttääksesi kuvan todellisessa värissä. Tämä pikakuvake palauttaa myös reunaefektit ja kirkkauden oletusarvoihinsa.

# **Kirkkaus**

Kohdistaaksesi tai alentaaksesi valon määrää Amigo-näytön näyttämisessä:

- 1. **Mene Päävalikko > Ulkoasu > Kirkkaus**.
- 2. Aseta Kirkkaus-näytössä Zoom Out -painiketta alentaaksesi kirkkautta. Nostaaksesi sitä, paina Zoom In -painiketta. Arvot välillä **10** ja **100** ovat saatavilla 10 prosentin välein, missä 10 on tummin ja 100 on kirkkain.
- 3. Kun olet tyytyväinen näytön kirkkauteen, paina Snapshot-painiketta palataksesi edelliseen valikkoon tai paina ja pidä alhaalla Snapshot + Color Mode -painiketta 0,5 sekunnin ajan näyttääksesi Live-näkymän.

# **Reunojen korostus**

Amigo auttaa tunnistamaan kohteet poistamalla sotkua ja korostamalla reunoja. Kohteet erottuvat taustasta kuvissa. Tämän ominaisuuden käyttämiseksi:

- 1. Mene **Päävalikko > Ulkoasu > Reunaefektit > Valitse reunaefekti** näyttääksesi Valitse reunaefekti -näyttö.
- 2. Jos käytät kaksi-väriyhdistelmää, mene 2a:han. Jos käytät Enhanced Color tai Grayscale -värimoodia, mene 2b:hen.
	- a. Jos käytät mitä tahansa kaksi-väriyhdistelmää taustalla ja etualalla, käytä Zoom-painikkeita korostaaksesi yhtä seuraavista:
		- **Ei vaikutusta,** mikä ei tee muutoksia

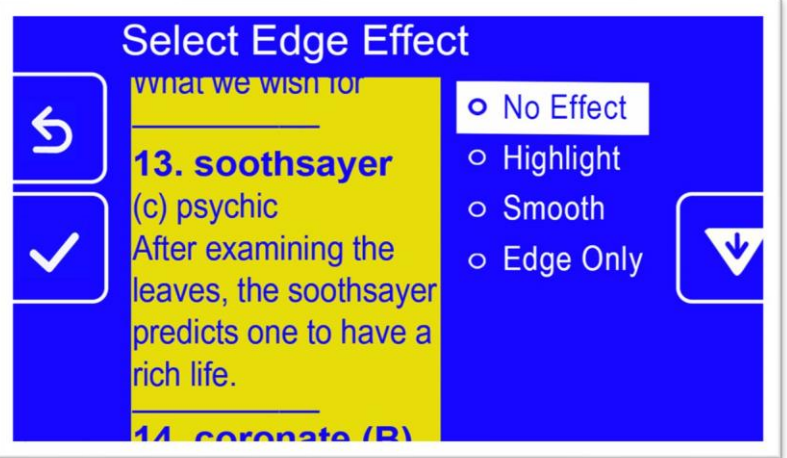

• **Korostus,** joka korostaa esineiden reunat

•

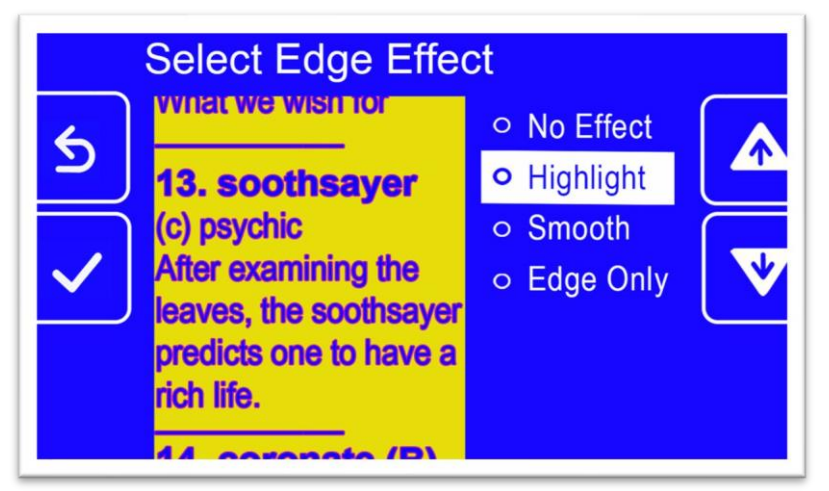

• **Sileä,** joka vähentää visuaalista kohinaa korkean kontrastin tiloissa

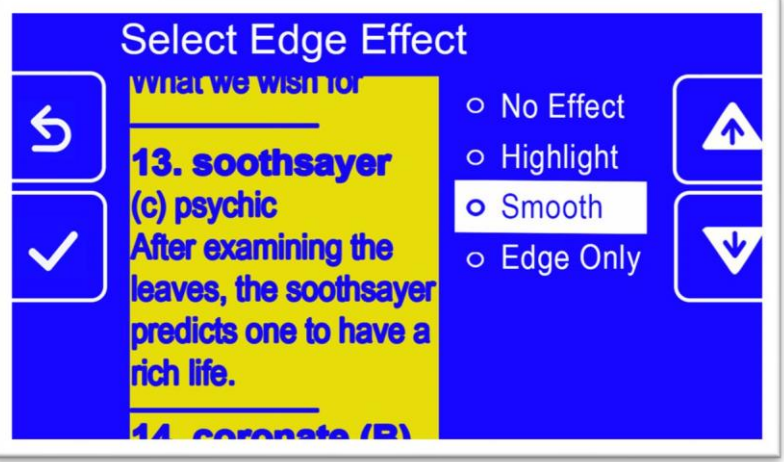

• **Vain reunat,** joka poistaa värit näyttääkseen vain esineiden ääriviivat ja reunat

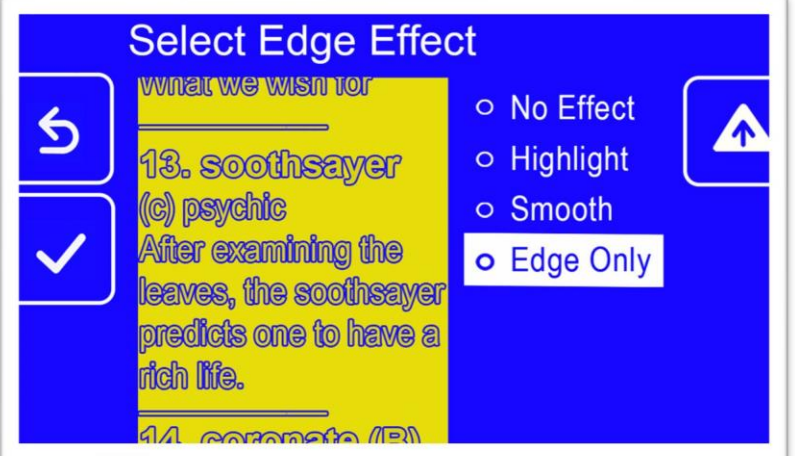

- b. Jos käytät todellista väriä tai harmaasävyä, käytä Zoom-painikkeita korostaaksesi yhtä seuraavista vaihtoehdoista:
	- **Ei vaikutusta**, mikä ei tee muutoksia

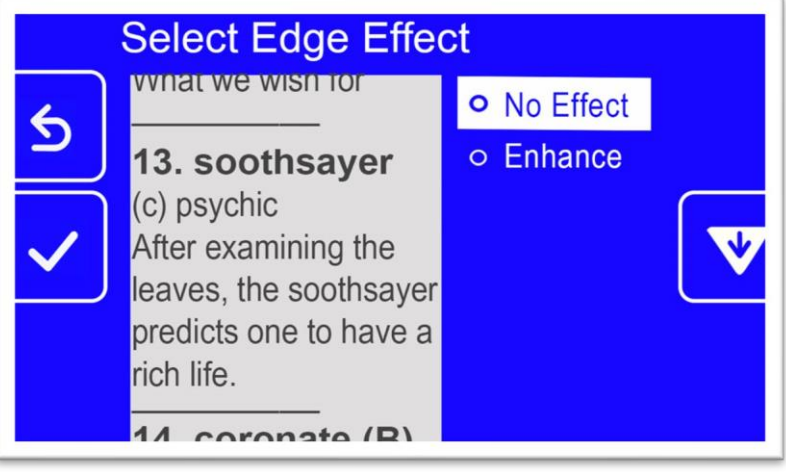

**Enhance**, joka parantaa kontrastia kuvissa

•

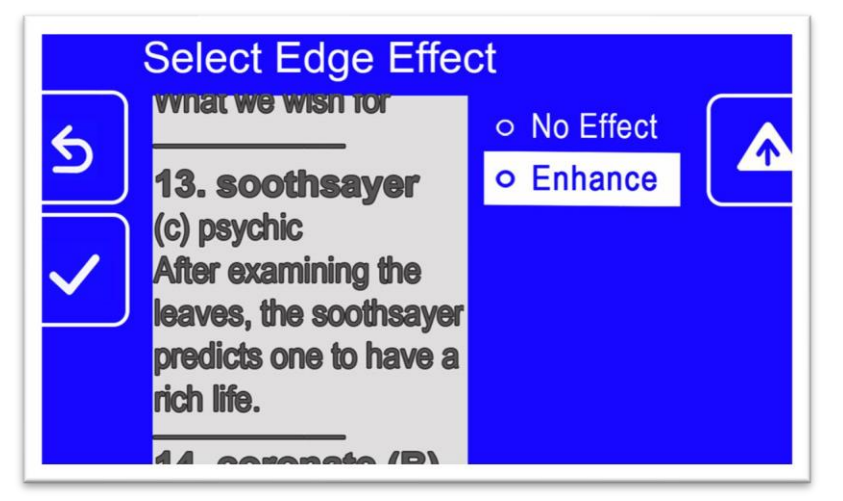

3. Paina Color Mode -painiketta valitaksesi korostetun vaihtoehdon, ja tulos otetaan välittömästi käyttöön.

**Huomaa**: Reunavaikutus säilyy, kunnes palaat tähän näyttöön ja vaihdat valintaa. Lisäksi reunavaikutukset poistetaan, jos pidät Color Mode painiketta painettuna 4 sekuntia näyttääksesi kuvan todellisissa väreissä.

4. Kun olet tyytyväinen reunavaikutukseen, paina Snapshot-painiketta palataksesi edelliseen valikkoon tai pidä Snapshot + Color Mode painiketta painettuna 0,5 sekuntia näyttääksesi reaaliaikaista kuvaa.

# **Tiedostojen hallinta**

Tässä osiossa kerrotaan, kuinka varmistetaan, ettei järjestelmä lopu tilasta tallentaa kuvakaappauksia.

Voit tarkistaa nykyisen käytettävissä olevan tilan ja sitten poistaa yhden tiedoston kerrallaan tai kaikki tiedostot kerralla varmistaaksesi, että sinulla on aina tilaa uusille kuville.

Ennen kuin poistat tiedostoja vapauttaaksesi tilaa järjestelmästä, voit kopioida ne USB-asemalle pitääksesi ne offline-tilassa tai käyttää USB-C-USB-Avirtakaapelia tallentaaksesi ne toiselle laitteelle, kuten tietokoneelle.

# **Käytettävissä olevan tallennustilan tarkistaminen**

Saadaksesi selville, kuinka paljon tilaa Amigossasi on käytettävissä, mene **päävalikkoon > Asetukset-valikkoon > Järjestelmäasetukset > Laitevarastointi**. Maksimivarastotila on 40 Gt.

# **Tiedostojen poistaminen.**

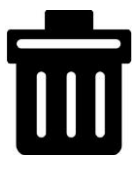

Jos Amigon muisti on täynnä, virheilmoitus näkyy, kun yrität ottaa kuvakaappauksen. Sinun on poistettava joitakin tiedostoja ennen kuin voit tallentaa uusia. Voit joko poistaa yhden tiedoston kerrallaan tai kaikki ne kerralla.

Jos haluat säilyttää tiedostosi, voit kopioida ne toiselle laitteelle.

**Huomautus:** Et voi poistaa avointa tiedostoa. Sulje tallennettu kuvake, painamalla Kuvakepainiketta.

#### *Poista yksi tiedosto*

Yhden tiedoston poistaminen:

- 1. Mene **päävalikkoon > Kuvagalleria.**
- 2. Käytä Zoom-painikkeita korostaaksesi haluamasi kuvan nimen.
- 3. Paina sinistä Värimoodi-painiketta näyttääksesi Tiedot-näytön. Kuvan nimi näkyy näytön otsikkona.

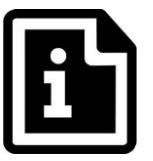

- 4. Paina Zoom Out -painiketta poistaaksesi kuvan. Näytölle tulee "**Poista tiedosto**" -vahvistusviesti.
- 5. Paina Zoom Out -painiketta korostaaksesi **Kyllä.**
- 6. Paina Värimoodi-painiketta vahvistaaksesi tiedoston poiston. Näytölle tulee "Tiedosto poistettu" -viesti.
- 7. Paina Värimoodi-painiketta palataksesi **Kuvagallerianäyttöön.**

#### *Poista kaikki tiedostot*

Poistettaessa kaikki tiedostot:

- 1. **Mene päävalikkoon > Asetukset > Järjestelmäasetukset > Laitevarastointi**. Laitevarastointinäyttö tulee näkyviin, ja Poista kaikki tiedostot -vaihtoehto on korostettuna.
- 2. Paina Värimoodi-painiketta. Näytölle tulee "**Poista kaikki tiedostot?**" vahvistusnäyttö.
- 3. Paina Zoom Out -painiketta korostaaksesi **Kyllä**.
- 4. Paina Värimoodi-painiketta vahvistaaksesi kaikkien tiedostojen poiston.
- 5. Paina Kuvakepainiketta palataksesi edelliseen valikkoon tai pidä Kuvake- ja Värimoodi-painikkeita alhaalla 0,5 sekunnin ajan näyttääksesi Livenäkymän.

# **Tiedostojen kopioiminen toiselle laitteelle**

Sinun on oltava USB-C-USB-A-kaapeli kopioidaksesi tiedostoja Amigosta toiseen laitteeseen. Jos liität USB-kaapelin Amigon ja kannettavan tietokoneesi välille esimerkiksi, voit kopioida tiedostot käyttämällä Windows File Exploreria.

Siirry kohtaan **Amigo > Sisäinen jaettu tallennustila > DCIM > Amigo > Images** löytääksesi tallennetut tiedostot.

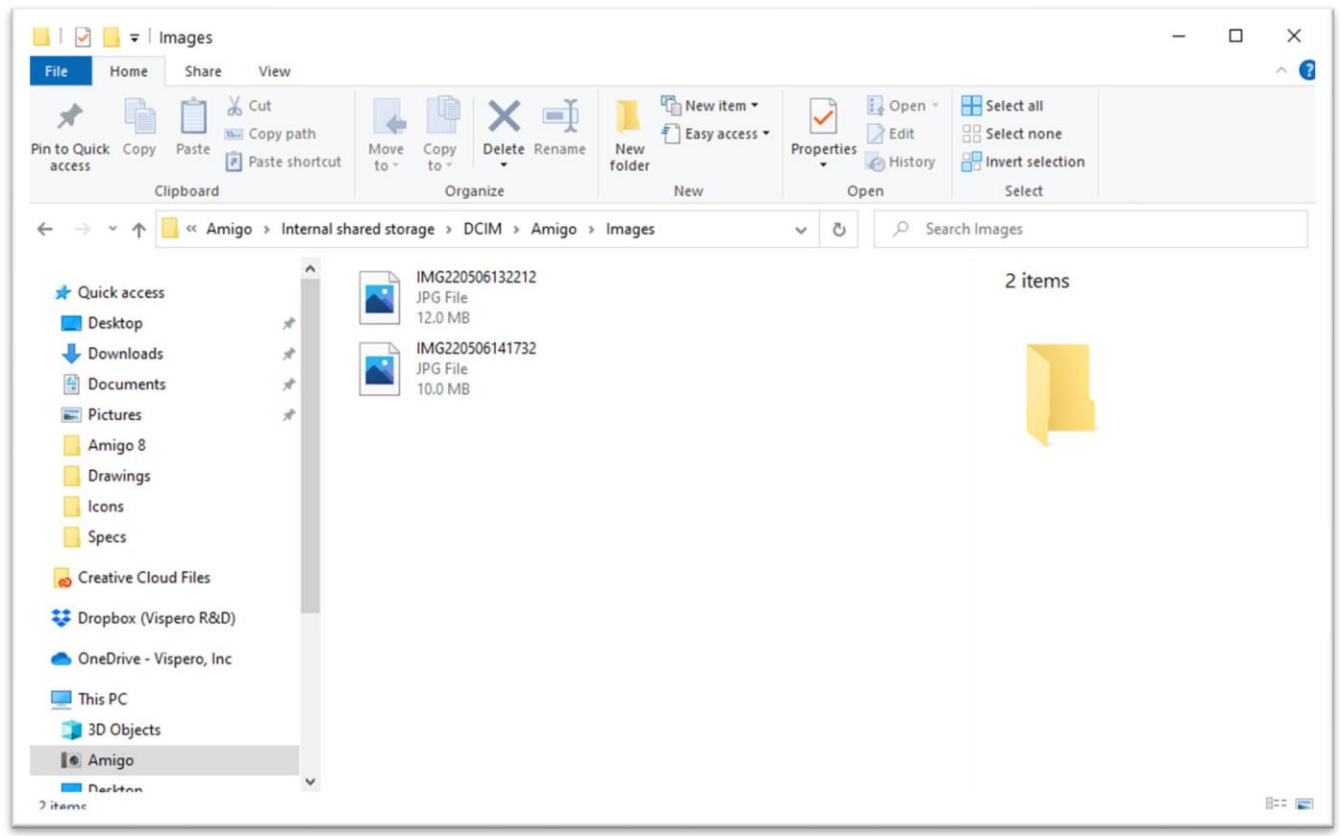

# **Järjestelmäasetukset**

Tässä osiossa käsitellään perusjärjestelmäasetuksia, kuten kieli, aika ja päivämäärä, valmiusaika ja ääni. Lisäksi annetaan ohjeet oletusasetusten palauttamiseen.

# **Aseta kieli**

Jos haluat muuttaa Amigon valikoiden, näyttöjen ja viestien kieltä, toimi seuraavasti:

- **1.** Mene **päävalikkoon > Asetukset.**
- 2. Paina Värimoodi-painiketta valitaksesi korostetun **Kielivalikko**vaihtoehdon. Näytölle tulee näkyviin **Valitse kielivalikko** -näyttö.
- 3. Paina Zoom Out -painiketta korostaaksesi haluamaasi järjestelmän kieltä. Näyttöjen ja valikoiden kieli vaihtuu välittömästi valituksi kieleksi.

**Varoitus:** Valikon kieli vaihtuu automaattisesti, kun korostat nimen. Et vahvista valintaasi. Varmista, että haluamasi kieli on korostettuna ennen kuin poistut näytöltä.

# **Aseta aika ja päivämäärä**

Aika näkyy näytön **oikeassa yläkulmassa**, kun olet valikossa.

**Huomautus:** Jotta aika ja päivämäärä olisivat tarkat Amigossasi, sinun on asetettava ne näiden ohjeiden avulla. Vaikka valikoissa näytetään vain aika, päivämäärää käytetään muihin järjestelmätoimintoihin.

#### *Aseta aika*

Ajan asettamiseksi:

- 1. Pidä Snapshot + Color Modea alhaalla 0,5 sekuntia ja siirry **päävalikkoon**  kohtaan **Asetukset > Järjestelmäasetukset > Aika ja päivämäärä**. Aika ja päivämäärä -näyttö tulee näkyviin.
- 2. Jos haluat 24-tunnin kellon, missä kello 13:00 vastaa klo 1:00 iltapäivällä, noudata näitä osavaiheita. Muussa tapauksessa siirry seuraavaan vaiheeseen:
	- a. Paina Zoom Out -painiketta kahdesti korostaaksesi **24 tuntia**.
	- b. Paina Color Mode -painiketta tarkistaaksesi **24-tunnin kellon.**
	- c. Paina Zoom In -painiketta kahdesti korostaaksesi **Aika**.
- 3. Paina Color Mode -painiketta. **Aika**-näyttö tulee näkyviin.
- 4. Käytä Zoom-painikkeita siirtyäksesi ylös tai alas vasenta numero-saraketta. Kun oikea tunti on korostettu, paina Color Mode -painiketta. Jos valitset esimerkiksi **10**, aika asetetaan klo 10.
- 5. Oikealla olevassa numerossa korosta oikeat minuutit tunnin jälkeen ja paina Color Mode -painiketta. Jos korostat esimerkiksi **52**, aika asetetaan klo **10.52**.
- 6. Kolmannessa sarakkeessa valitse **AM** tai **PM** ja paina Color Mode painiketta. Jos valitset **AM**, esimerkiksi aika asetetaan klo **10.52 AM**. **Aika ja päivämäärä** -näyttö tulee näkyviin.

**Huomautus:** Kolmatta saraketta ei näytetä, jos olet tarkistanut **24 tuntia aika- ja päivämäärä** -näytössä.

#### *Aseta päivämäärä*

Päivämäärän asettamiseksi:

1. Pidä Snapshot + Color Modea alhaalla 0,5 sekuntia ja siirry päävalikkoon kohtaan **Asetukset > Järjestelmäasetukset > Aika ja päivämäärä.** Aika ja päivämäärä -näyttö tulee näkyviin.

- 2. Paina Zoom Out -painiketta korostaaksesi **Päivämäärä** -vaihtoehtoa.
- 3. Paina Color Mode-painiketta näyttääksesi **Valitse päivämäärä** -näytön.
- 4. Valitse **Valitse päivämäärä** -näytössä nämä osavaiheet nykyisen kuukauden, päivän ja vuoden asettamiseksi:

a. Käytä Zoom-painikkeita siirtyäksesi ylös ja alas saraketta, kunnes korostat oikeaa arvoa.

b. Paina Color Mode -painiketta valitaksesi korostetun arvon ja siirtyäksesi seuraavaan sarakkeeseen.

c. Kun olet valinnut arvon kaikissa kolmessa sarakkeessa, päivämäärä asetetaan Amigolle ja **Aika ja päivämäärä** -näyttö tulee näkyviin.

# **Palauta oletusasetukset**

Jos et ole tyytyväinen Amigon nykyisiin asetuksiin, voit palauttaa sen oletusasetukset. Huomaa kuitenkin, että sinun on asetettava kieli, päivämäärä ja aika uudelleen ennen laitteen käyttämistä. Katso ensimmäisen käynnistyksen ohjeet sivulta 11. Lisäksi kaikki valitsemasi väriyhdistelmät ja muut mukautetut asetukset menetetään.

**Huomautus:** Et menetä tallennettuja kuvia nollatessasi Amigon. Ainoastaan laitteen mukautukset vaikuttavat.

Jos haluat palauttaa Amigon oletusarvoihin, kuten se oli laatikossa toimitettaessa:

- 1. Pidä Snapshot + Color Modea alhaalla 0,5 sekuntia ja siirry päävalikkoon kohtaan **Asetukset > Järjestelmäasetukset > Palauta asetukset?**
- 2. **Palauta asetukset?** -näytössä paina Zoom Out -painiketta korostaaksesi **Kyllä**.
- 3. Paina Color Mode -painiketta palauttaaksesi Amigon arvot alkuperäisiin arvoihinsa laatikossa toimitettaessa.

4. Suorita ensimmäisen käynnistyksen ohjeet sivulla 11.

## **Muuta valmiusaikaa**

Valmiusaika osoittaa sen ajanjakson, jonka ajan Amigon on oltava passiivinen siirtyäkseen valmiustilaan.

Valmiusajan asettamiseksi:

- 1. Pidä Snapshot + Color Modea alhaalla 0,5 sekuntia ja siirry päävalikkoon kohtaan **Asetukset > Järjestelmäasetukset > Valmiusaika.**
- 2. **Valmiusaika** -näytössä käytä Zoom-painikkeita korostaaksesi tarvittavaa aikaa, jonka on oltava passiivinen, ennen kuin järjestelmä siirtyy automaattisesti valmiustilaan. Minimiaika on **Ei mitään**, ja maksimi on **30 minuuttia**. Jos korostat esimerkiksi **20 minuuttia**, Amigo siirtyy valmiustilaan, kun laitteessa ei ole painettu nappuloita 20 minuuttiin.
- 3. Paina Color Mode -painiketta asettaaksesi valmiusajan. Uusi valmiusaika otetaan välittömästi käyttöön.

**Vinkki:** Harkitse omia käyttötottumuksiasi tehdessäsi tätä valintaa. Jos lasket laitteen usein alas, lyhyt valmiusaika voi olla sopiva. Jos taas käytät Amigoa pitkään, harkitse pidempää valmiusaikaa.

4. Paina Snapshot-painiketta palataksesi edelliseen valikkoon tai pidä Snapshot + Color Modea alhaalla 0,5 sekuntia näyttääksesi Livenäkymän.

# **Aseta äänenvoimakkuus**

Ääniasetukset hallitsevat kameran suljinäänen voimakkuutta, joka kuuluu, kun kuva on onnistuneesti otettu.

Äänenvoimakkuuden asettamiseksi:

- 1. Pidä Snapshot + Color Modea alhaalla 0,5 sekuntia ja siirry päävalikkoon kohtaan **Asetukset > Järjestelmäasetukset > Ääniasetukset.**
- 2. **Ääniasetukset** -näytössä käytä Zoom-painikkeita asettaaksesi äänenvoimakkuuden. Äänenvoimakkuustaso on saatavilla 10 yksikön välein, minimissä **0** (ei ääntä) ja maksimissa **100** (korkein voimakkuus). Tason asettaminen esimerkiksi 50 antaa sinulle keskitason äänenvoimakkuuden. Joka kerta, kun painat Zoom-painiketta muuttaaksesi äänenvoimakkuustasoa, näytetään näytteen suljinääni. Päivitetty äänenvoimakkuus otetaan välittömästi käyttöön, kun poistut **Ääniasetukset**-näytöstä.
- 3. Paina Snapshot-painiketta palataksesi edelliseen valikkoon tai pidä Snapshot + Color Modea alhaalla 0,5 sekuntia näyttääksesi Live-näkymän.

# **Amigon päivittäminen**

Parhaan suorituskyvyn varmistamiseksi sinun tulisi päivittää Amigo säännöllisesti asentamalla uusin ohjelmistoversio. Päivityksen suorittamiseksi tarvitset joko kaksipuolisen USB-muistitikun (sekä USB-C että USB-A), USB-Amuistitikun USB-C-sovittimella tai USB-C-USB-A-kaapelin.

# **Päivittäminen USB-C-muistitikun avulla**

Tätä menetelmää suositellaan, koska se vaatii paljon vähemmän vapaata tilaa laitteessa. Laitteen päivittämiseksi USB-muistitikun avulla:

1. Lataa julkaisuohjelmisto osoitteesta enhancedvision.com/support/software.html USB-muistitikulle, joka tukee sekä USB-C:tä että USB-A:ta, tai joka toimii USB-A:sta USB-C:hen sovittimen kanssa. Julkaisutiedosto, jolla on VHU (Vispero Hardware Update) -laajennus, päivittää Amigon ohjelmiston ja laiteohjelmiston.

**Vinkki:** USB-C-sovitinta voi käyttää USB-A-muistitikun kanssa.

2. Varmista, että akun varaustaso on vähintään 60%. Pidä Snapshot + Color Modea alhaalla 0,5 sekuntia näyttääksesi **päävalikon** ja tarkista akun kuvake näytön oikeassa alakulmassa.

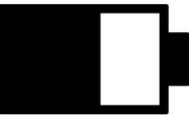

- 3. Varmista, että Amigossa on riittävästi tilaa tarkistamalla päivitystiedoston koko laitteen käytettävissä olevasta tallennustilasta. Laitteen tallennustila löytyy valikosta **Käyttöjärjestelmäasetukset > Laitevarastointi.**
- 4. Liitä USB-C-muistitikku VHU-julkaisutiedostolla Amigon USB-porttiin.

*Enhanced Vision* 

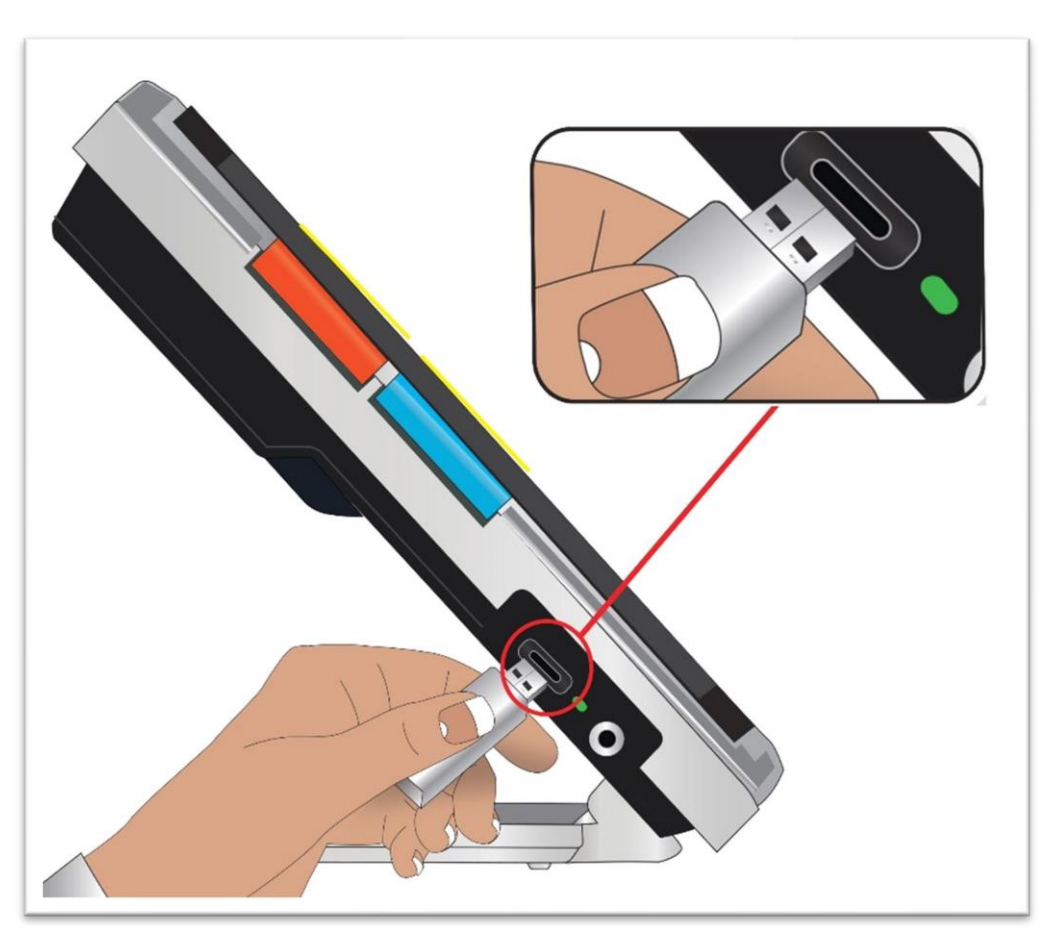

5. Amigossa pidä painettuna Snapshot + Color Mode -painiketta 0,5 sekunnin ajan ja siirry valikkoon **Päävalikko > Asetukset > Järjestelmäasetukset > Päivitä laite.** Paina Color Mode -painiketta aloittaaksesi päivityksen.

**Vinkki:** Jos tiedostoa ei näy, paina Snapshot-painiketta poistaaksesi virheilmoituksen. Kokeile kääntää USB-C-muistitikkua ympäri ja liittää se uudelleen porttiin.

- 6. Näytölle tulee viesti päivityksestä. Paina Color Mode -painiketta aloittaaksesi päivityksen.
- 7. Päivityksen aikana näytölle tulee tilaviestejä. Päivitys voi kestää useita minuutteja. Ole kärsivällinen laitteen päivittyessä äläkä poista ajoasemaa ennen kuin päivitys on valmis. Näin voi vahingoittaa ohjelmistoa. Odota järjestelmän käynnistyvän uudelleen päivitysprosessin aikana.

8. Päivityksen jälkeen näytölle tulee vahvistusviesti. Paina Color Mode painiketta poistaaksesi viestin.

# **Päivitä laite käyttäen USB-kaapelia**

Laitteen päivittämiseksi käyttäen USB-C-USB-A-kaapelia:

- 1. Lataa julkaisuohjelmisto osoitteesta enhancedvision.com/support/software.html. Julkaisutiedosto on nimeltään VHU (Vispero Hardware Update) ja päivittää Amigon ohjelmiston ja laiteohjelmiston.
- 2. Liitä kaapelin USB-A-puoli tietokoneeseen, johon latasit VHU-tiedoston.
- 3. Liitä kaapelin USB-C-puoli Amigoon.
- 4. Windowsin tiedostonhallinnassa kopioi VHU-tiedosto tietokoneelta **DCIM/Updates**-kansioon Amigossa.

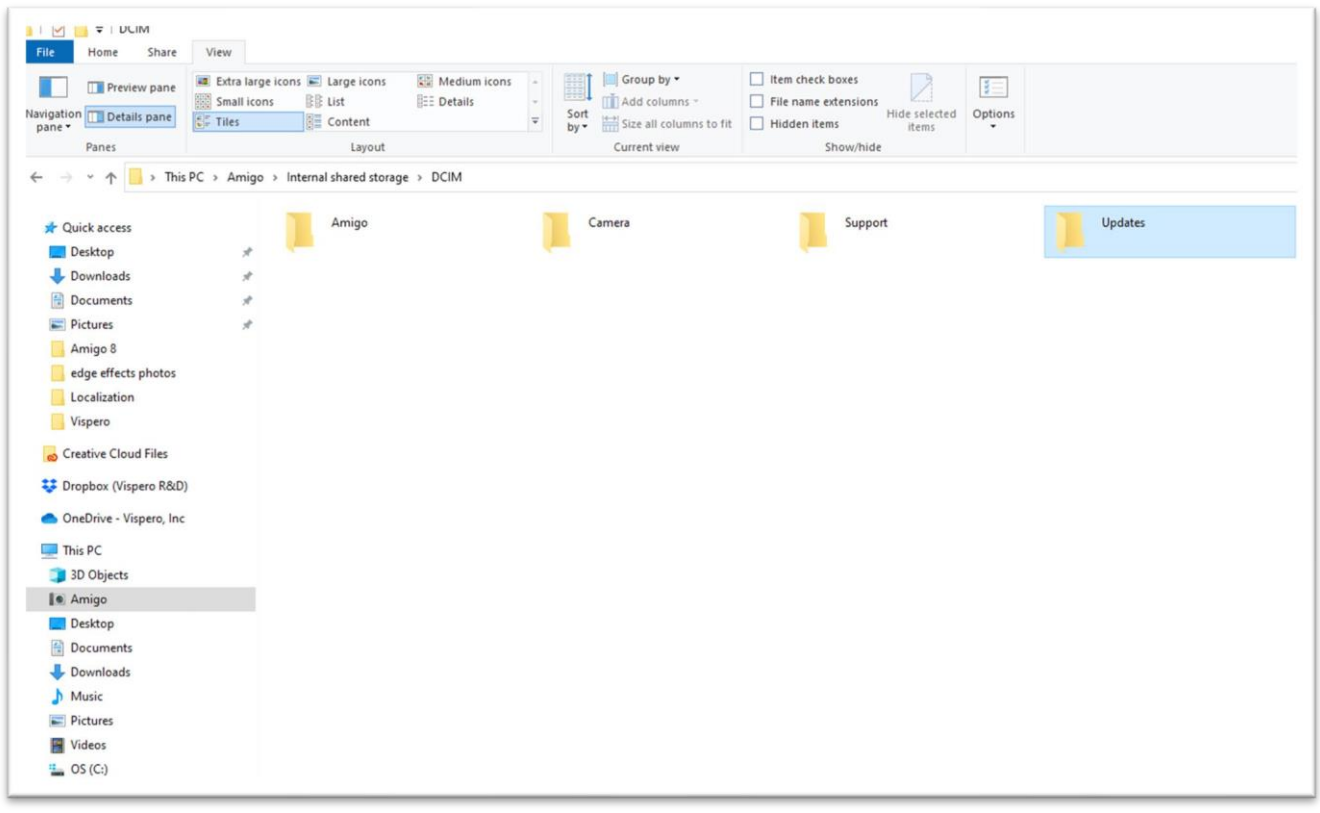

**5. Päivitä laite** -näyttö avautuu automaattisesti Amigossa, kun alat kopioida, mutta älä jatka, ennen kuin tiedosto on kopioitu 100 %. Tarkista tiedoston siirron etenemispalkki nähdäksesi kopion tilan.

6.Kun tiedosto on kopioitu 100 %, paina Color Mode -painiketta.

- 7. Päivityksen aikana näytölle tulee tilaviestejä. Päivitys voi kestää useita minuutteja. Ole kärsivällinen laitteen päivittyessä äläkä irrota kaapelia ennen kuin päivitys on valmis. Odota järjestelmän käynnistyvän uudelleen päivitysprosessin aikana.
- 8. Onnistuneen päivityksen jälkeen näytölle tulee vahvistusviesti. Paina Color Mode -painiketta poistaaksesi viestin.

**Huomautus:** Laitteen päivittämiseen käytetty VHU-tiedosto poistetaan automaattisesti Amigosta.

**Varoitus:** Harvoin näytölle voi tulla **Virheellinen määritys** -näyttö. Jos näin tapahtuu, kopioi VHU-tiedosto USB-C-muistitikulle, liitä se Amigon USBporttiin ja paina Color Mode -painiketta.
# **Tukitiedot**

Mikäli sinulla on kysyttävää laitteestasi, ota yhteyttä jälleenmyyjääsi. Jos sinulle annetaan ohjeet ottaa yhteyttä tekniseen tukeen puhelimitse tai sähköpostitse, lue seuraavat ohjeet ennen yhteydenottoasi nopeutetun avun saamiseksi.

## **Teknisen tuen ohjeet**

Ennen teknisen tuen soittamista tai sähköpostittamista kerää seuraavat tiedot:

- Lyhyt kuvaus ongelmasta esimerkin kera, kuten toimenpidesarja, kun ongelma ilmenee.
- Tiedot "Tietoja" -näytöltä: Sovellusversio, HAL-versio, alusta ja sarjanumero. Siirry **Päävalikko > Tietoja-valikko > Tietoja** kerätäksesi nämä tiedot.
- Lähimmän teknisen tukitoimiston puhelinnumero (katso sivu ii).

### *Toimita tukitiedosto*

Tekninen tuki voi pyytää sinua lähettämään tukitiedoston sähköpostitse. Tässä tapauksessa noudata näitä ohjeita:

1. Liitä USB-C-asema Amigoon.

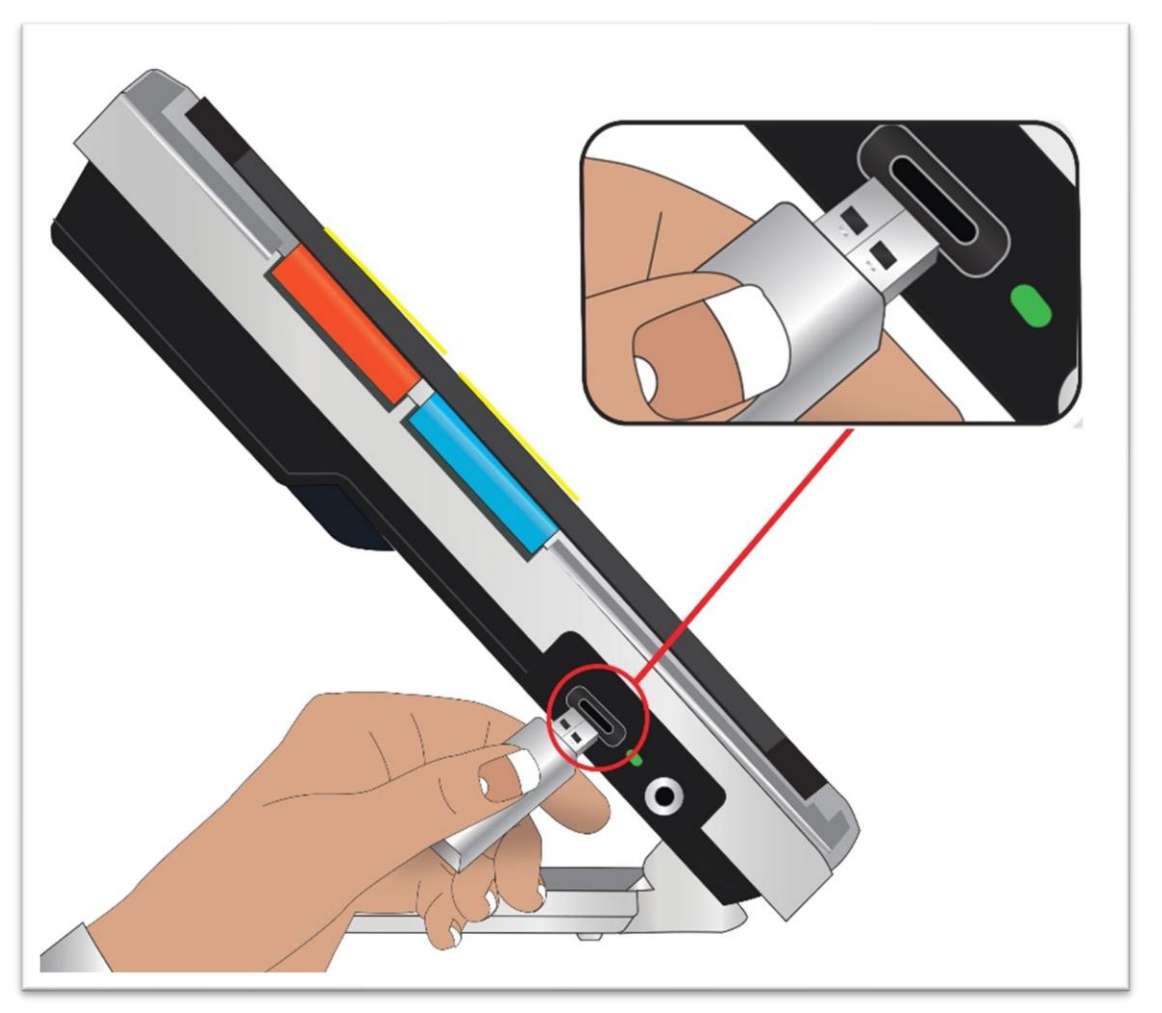

- 2. Mene **Päävalikko > Tietoja-valikko > Tekninen tuki**. Vaihtoehto "Vie tukitiedosto" on korostettuna.
- 3. Paina Värimoodi-painiketta näyttääksesi **Vie kohteeseen** -näytön. Näytön otsikon alla näkyy korostettu rivi, jossa näkyy USB-asemaan liitetyn laitteen nimi.
- 4. Paina Värimoodi-painiketta. Viesti "Kopioidaan tiedostoja USBasemalle" näkyy, kunnes kopioiminen on valmis, jolloin näytölle ilmestyy viesti "Tukitiedot kopioitu USB-muistitikulle".

- 5. Paina Värimoodi-painiketta. **Teknisen tuen** näyttö avautuu.
- 6. Kopioi vietetty tiedosto laitteeseen, josta voit lähettää sähköpostin.
- 7. Liitä vietetty tiedosto sähköpostiin. Lisää sähköpostiin lyhyt kuvaus ongelmasta ja kaikki tiedot, jotka Tekninen tuki on pyytänyt.
- 8. Lähetä sähköposti osoitteeseen, jonka Tekninen tuki on antanut.
- 9. Poista tukitiedosto seuraamalla seuraavaa ohjeistusta.

### *Poista tukitiedosto*

Järjestelmäresurssien säästämiseksi sinun tulisi poistaa sähköpostitse lähetetty tukitiedosto.

- 1. Mene **Päävalikko > Tietoja-valikko > Tekninen tuki**
- 2. Paina Zoom Out -painiketta korostaaksesi **Vaihda tukitiedostoa**  vaihtoehtoa.
- 3. Paina Color Mode -painiketta poistaaksesi tiedoston välittömästi.
- 4. Joko paina Snapshot-painiketta palataksesi edelliseen valikkoon tai pidä Snapshot + Color Mode -painiketta alhaalla 0,5 sekunnin ajan näyttääksesi Live-näkymän.Release Numbers

### *Tuotenumerot*

Tuotetiedot - ohjelmiston ja laiteohjelmiston versiot, alustan nimi ja sarjanumero - löytyvät **päävalikosta > Tietoja-valikko > Tietoja.**

# **Patentit, tavaramerkit ja lisenssit**

Yksityiskohtaiset tiedot Amigossa olevista patenteista, tavaramerkeistä ja lisensseistä löytyvät **päävalikosta > Tietoja-valikko > Kiitokset**.

# **Usein kysytyt kysymykset**

Viittaa tähän osioon vastauksia yleisiin kysymyksiin varten.

#### **Fontti on liian pieni valikoissa. Miten voin korjata sen?**

Ole valikoissa ja pidä Zoom In + Zoom Out -painikkeita alhaalla 0,5 sekuntia. Suurenna fonttia painamalla Zoom In -painiketta tai pienennä sitä painamalla Zoom Out -painiketta. Kun olet valmis, pidä Zoom In + Zoom Out -painikkeita alhaalla 0,5 sekuntia poistuaksesi Font-tilasta.

#### **Näyttöni on jumissa kuvassa. Miten palaan live-näkymään?**

Näytät kuvan. Paina Snapshot-painiketta sulkeaksesi kuvan ja palataksesi livenäkymään.

#### **Paneroin kuvaa enkä voi tehdä muuta.**

Paina ja pidä Zoom In + Zoom Out -painikkeita alhaalla 0,5 sekuntia poistuaksesi Panorama-tilasta ja palataksesi live-näkymään. Sinun on poistuttava Panorama-tilasta jatkaaksesi Amigoasi muihin toimintoihin. Sama pätee Font-tilaan. Sinun on poistuttava siitä jatkaaksesi laitteen käyttöä.

#### **Kuinka voin nopeasti muuttaa suurennusta?**

Voit painaa toistuvasti Zoom In- tai Zoom Out -painiketta tai pitää jotakin painiketta alhaalla suurennetaksesi tai pienentääksesi kuvan kokoa nopeasti.

### **Amigo-näytön käy liian nopeasti pimeäksi. Miten pidän näytön valaistuna?**

Voit muuttaa valmiusaikaa pidentääksesi tai lyhentääksesi aikaa, jonka Amigo pysyy aktiivisena, ennen kuin siirtyy automaattisesti valmiustilaan. Voit myös ajatella sitä laitteesi "nukkumisena". Katso ohjeet valmiusajan muuttamiseksi sivulta 63.

## **Minulla on vaikeuksia päivittää laitettani. Mitä minun pitäisi tehdä?**

Jos päivität kaapelilla, kokeile laittaa päivitys flash-asemaan ja aseta se sitten Amigoon. Jos käytät jo flash-asemaa, kokeile kääntää USB-C-asema ympäri ja aseta se uudelleen porttiin. Lue ohjeet päivityksen verkkosivustolta lisätietoja

varten. Painoin useita painikkeita peräkkäin, mutta laite ei koskaan vastannut pyyntöihini. Painalluksia ei ole jonossa, joten odota, kunnes järjestelmä on vastannut, ennen kuin painat toista painiketta.

#### **Olen painanut useita painikkeita peräkkäin, mutta laite ei koskaan pysynyt pyyntöjeni mukana.**

Painalluksia ei ole jonossa, joten odota, kunnes järjestelmä on vastannut, ennen kuin painat toista painiketta.

#### **Saan virheilmoituksen yrittäessäni tallentaa kuvaa. Mitä teen nyt?**

Jos tilasi on täynnä tallentaaksesi lisää tiedostoja Amigoon, katso Tiedostojen hallinta sivulta 57. Voit poistaa yhden tiedoston kerrallaan tai kaikki tiedostot kerralla. Ennen kuin poistat tiedoston, voit halutessasi kopioida sen toiseen laitteeseen USB-kaapelin avulla.

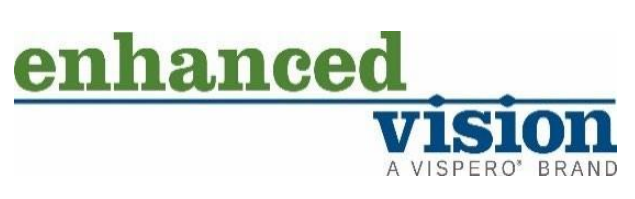

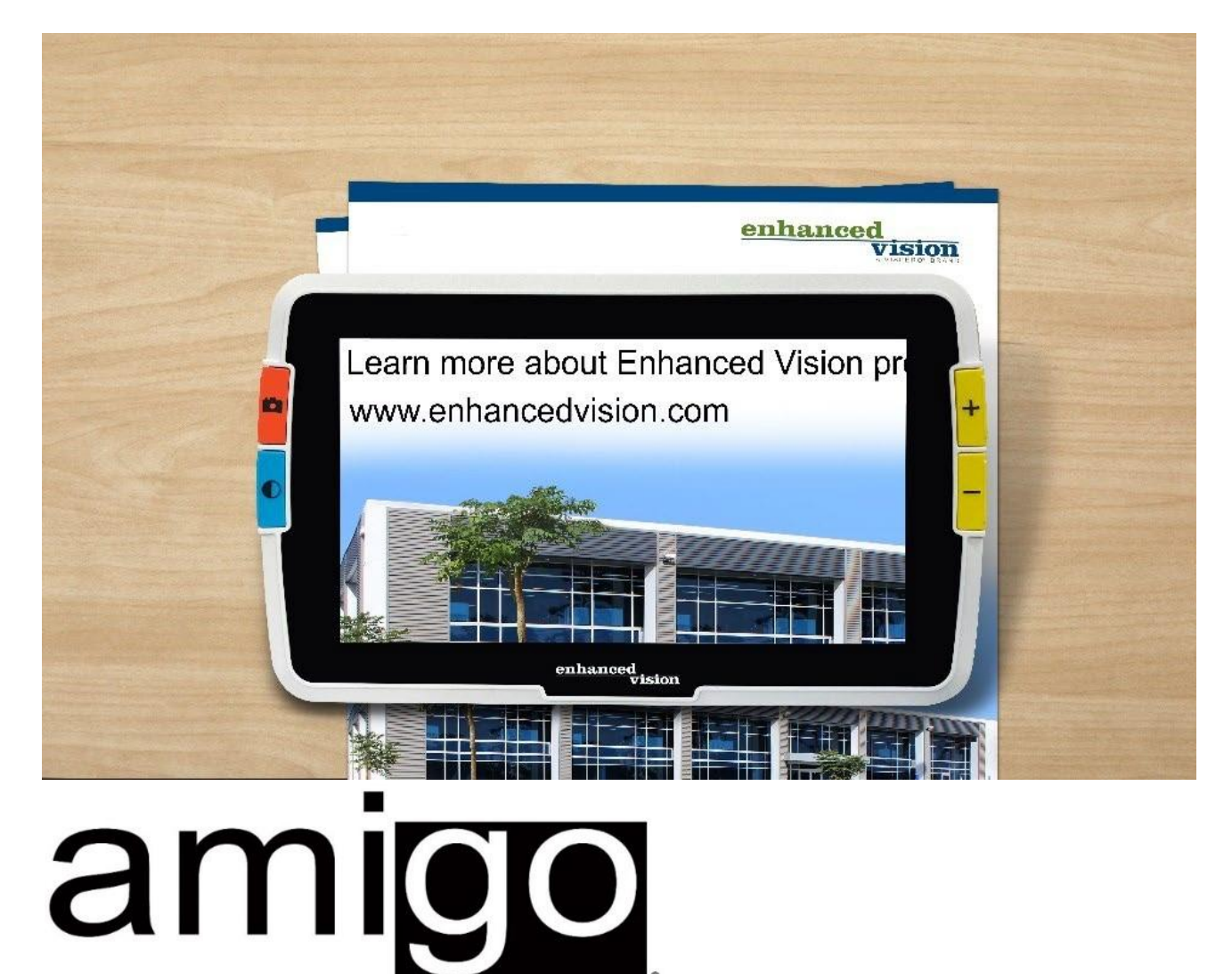

#### **DOC-000837 Rev. B**

**AMHD8 August 2022**